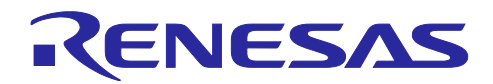

# RL78/G23

# 照明通信マスタボード 初期ファームウェア SMS による DALI 通信変調

# 要旨

本アプリケーションノートでは、RL78/G23 照明通信マスタボード (RTK7RL23LMP00000BJ) の初期ファー ムウェア (以下、サンプルアプリケーション) について説明しています。

サンプルアプリケーションは DALI 規格、DMX512 規格の通信を実現するために、RL78/G23 に搭載された 周辺機能を用いて信号の波形を処理しており、DALI 送信についてはマンチェスタ・コードを SNOOZE モー ド・シーケンサにより出力することでソフトウェアの処理を軽減した波形処理を実現しています。

本アプリケーションノートは DALI、DMX512 についての知識を既に持っていることを前提としています。 各規格の詳細については [7.](#page-51-0) [参考ドキュメントを](#page-51-0)参照してください。

# 動作確認デバイス

RL78/G23 照明通信マスタボード (RTK7RL23LMP00000BJ)

注意: サンプルアプリケーションを他のマイコンへ適用する場合、そのマイコンの仕様に合わせて変更 し、十分評価してください。

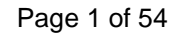

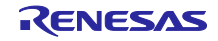

# 目次

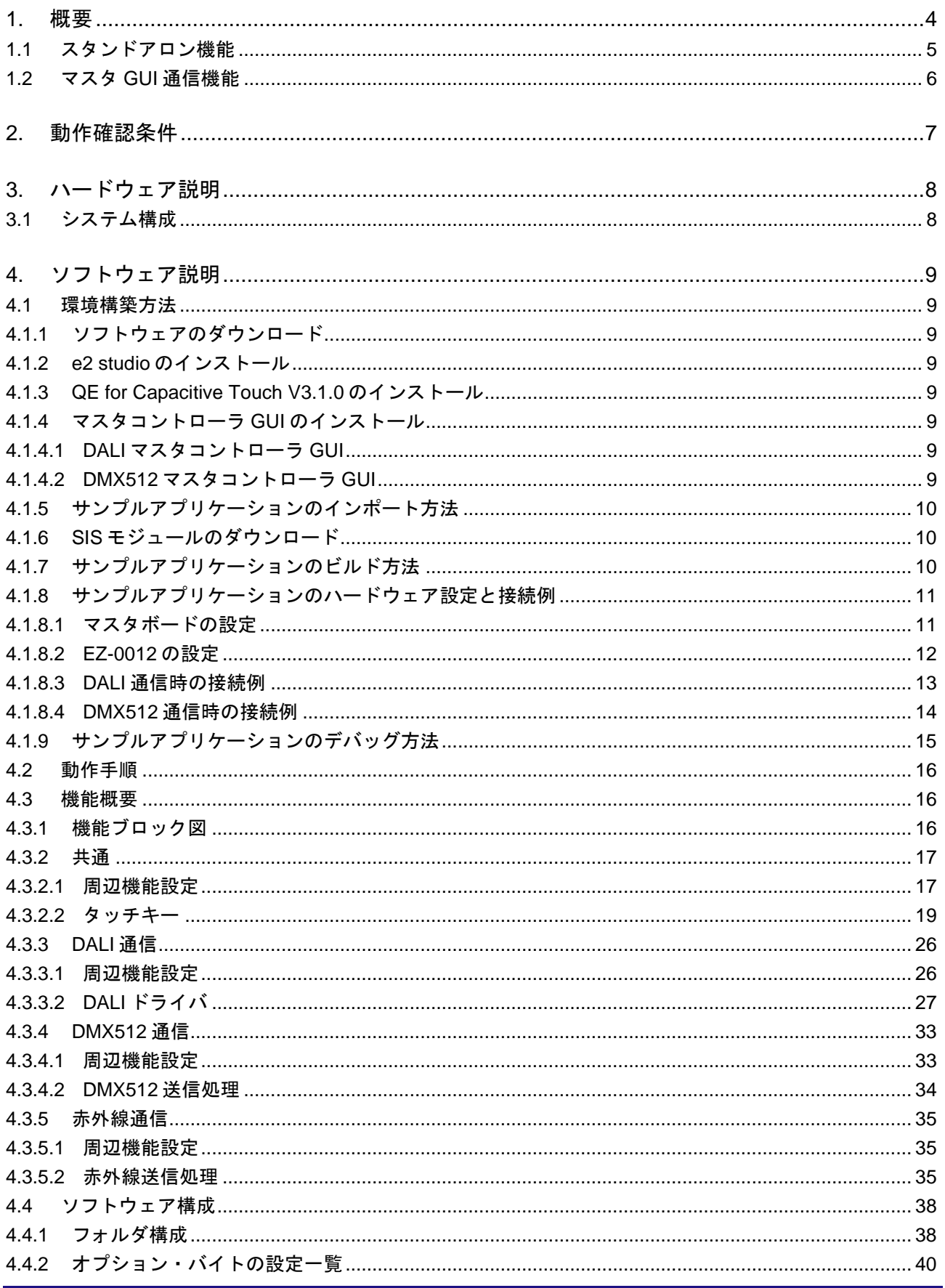

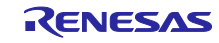

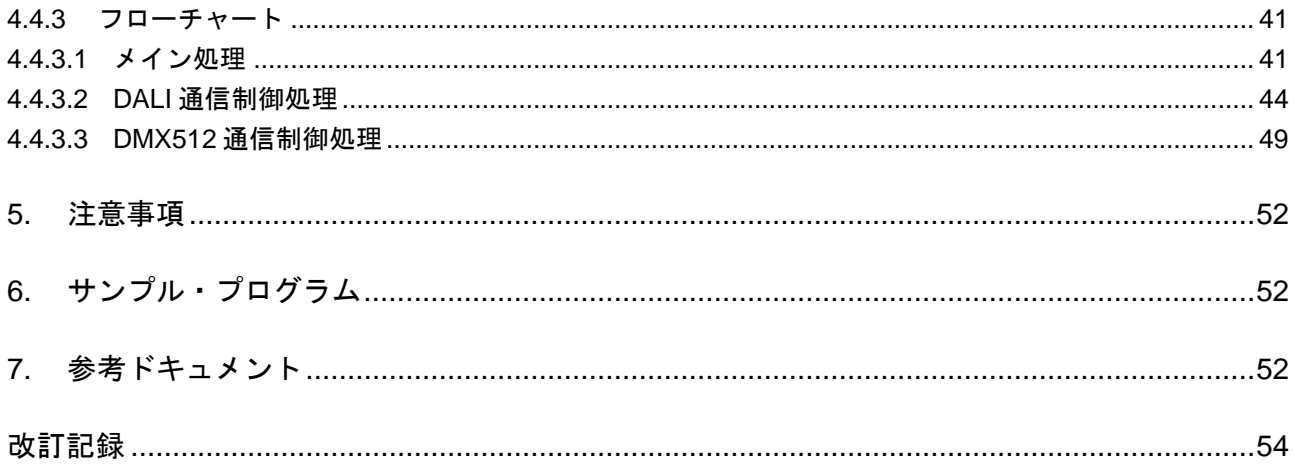

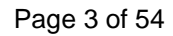

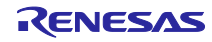

# <span id="page-3-0"></span>1. 概要

RL78/G23 照明通信マスタボード (以下、マスタボード) は、DALI 通信、DMX512 通信、赤外線通信の 3 種 類の通信インタフェースに対応しています。

また、サンプルアプリケーションはマスタボードを以下の 2 つの機能で動作させることができます。

- スタンドアロン機能 マスタボード上に実装された 9 つのタッチキーにより動作 (DALI/赤外線) を制御します。
- マスタ GUI 通信機能 DALI 通信、DMX512 通信について、各マスタコントローラ GUI との通信を行います。

表 [1-1](#page-3-1) に各通信プロトコルで動作可能な機能を以下に示します。

### <span id="page-3-1"></span>表 **1-1** 通信プロトコルと機能

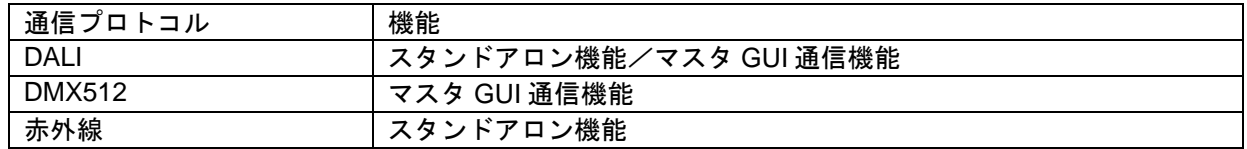

本アプリケーションノートでは、マスタボードに接続する DALI Control Gear、DMX512 受信機、赤外線受 信機などの対抗機を総称してスレーブ、またはスレーブボードと記載しています。

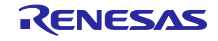

<span id="page-4-0"></span>1.1 スタンドアロン機能

スタンドアロン機能は、マスタボード上のタッチキーを使用して、スレーブボードへのコマンド送信を行う 機能です。

# 図 **1-1** スタンドアロン機能

RL78/G23 照明通信マスタボード

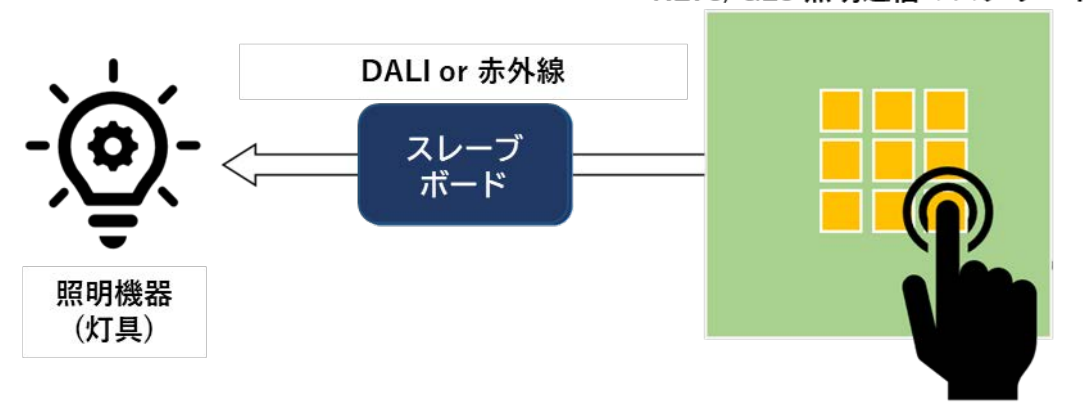

マスタボード上に搭載されたタッチキーを押下することにより、事前に注1タッチキーに割り当てたコマン ドをスレーブボードに対して送信することができます。 表 [1-2](#page-4-1) にタッチキーで操作可能な通信プロトコルを記載します。

# <span id="page-4-1"></span>表 **1-2** タッチキー操作可否

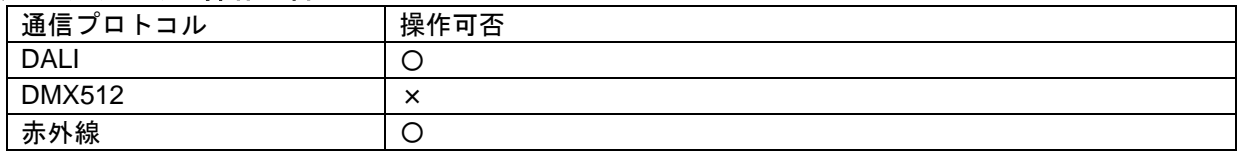

注 1 タッチキーに割り当てられたコマンドの設定は、サンプルアプリケーションで定数として定義され ているため、プログラム動作途中での変更はできません。タッチキーに割り当てられたコマンドの設定につ いては [4.3.2.2\(5\)](#page-21-0)章、[4.3.2.2\(6\)](#page-21-1)章、[4.3.2.2\(7\)](#page-22-0)章を参照してください。

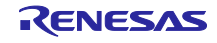

# <span id="page-5-0"></span>1.2 マスタ GUI 通信機能

マスタ GUI 通信機能は、マスタボードと接続された PC の GUI を使用して、スレーブボードへのコマンド 送信を行う機能です。

# 図 **1-2** マスタ **GUI** 通信機能

RL78/G23 照明通信マスタボード

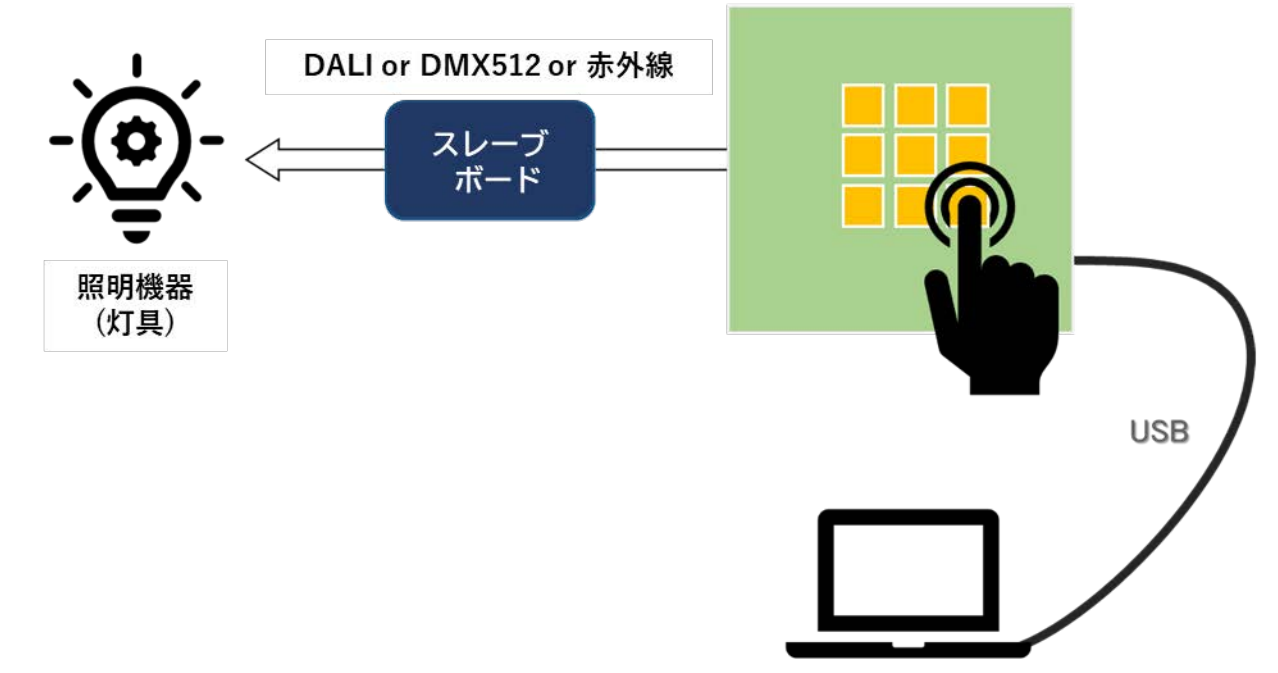

マスタボードと USB で接続された PC にインストールされたマスタコントローラ GUI 注1 を使用してメッ セージの送受信を行い、メッセージに対応したコマンドをスレーブボードへ送信、スレーブボードからの応 答を PC へ送信します。

DALI マスタコントローラ GUI 接続時は、スタンドアロン機能との併用が可能で、マスタボード上のタッチ キーからの操作も受け付けます。

表 [1-3](#page-5-1) にマスタコントローラ GUI で操作可能な通信プロトコルを記載します。

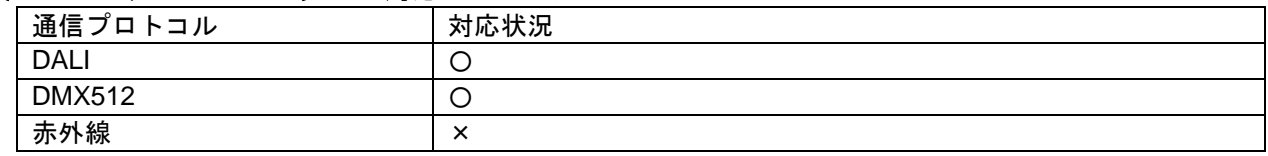

# <span id="page-5-1"></span>表 **1-3** マスタコントローラ **GUI** 対応プロトコル

注 1 マスタコントローラ GUI は「DALI マスタコントローラ GUI」と「DMX512 マスタコントローラ GUI」の 2 種類があります。

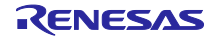

# <span id="page-6-0"></span>2. 動作確認条件

サンプルアプリケーションは以下の環境で動作確認をしております。

# 表 **2-1** 動作確認環境

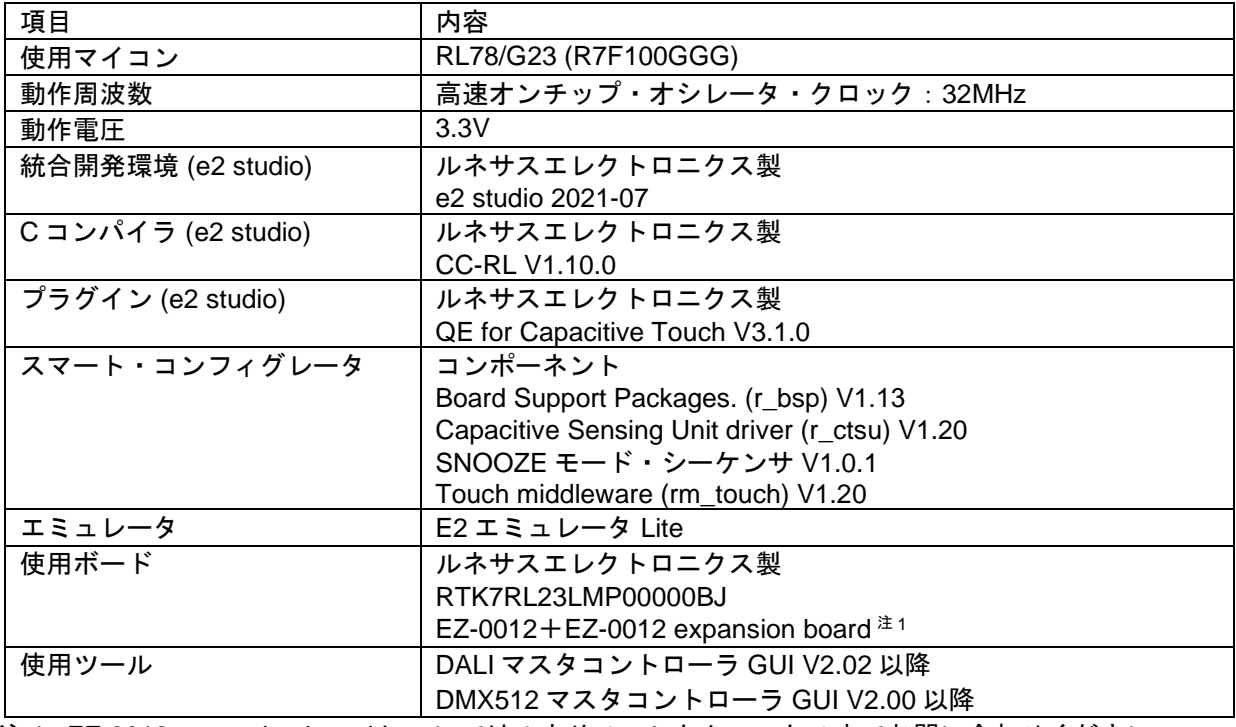

注 1 EZ-0012 expansion board についてはルネサスエレクトロニクスまでお問い合わせください。

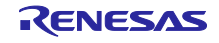

- <span id="page-7-0"></span>3. ハードウェア説明
- <span id="page-7-1"></span>3.1 システム構成

システムの構成例を以下に示します。

サンプルアプリケーションはスレーブに対して、制御指示コマンドを出力するマスタとして動作します。

本アプリケーションノートではマスタボードとして RL78/G23 照明通信マスタボード、スレーブボードとし て EZ-0012 + EZ-0012 expansion board を使用します。

# 図 **3-1** システム構成例

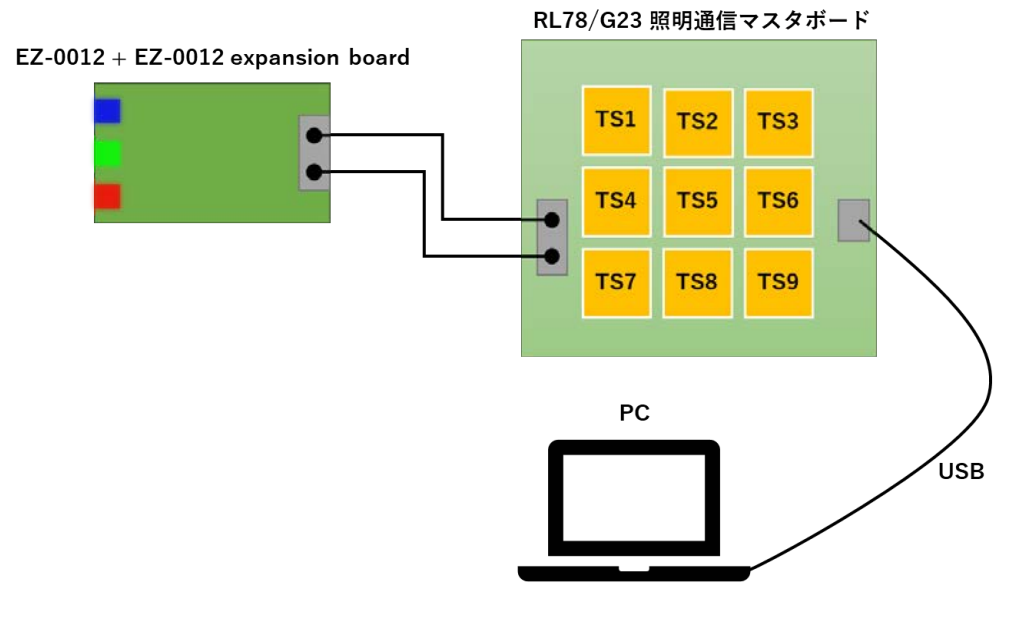

• RL78/G23 照明通信マスタボード

RL78/G23 照明通信マスタボードの製品情報については以下の URL を参照してください。 https://www.renesas.com/rl78g23\_lcm\_evaluation\_board/ (RL78/G23 照明通信マスタボード製品情報ページをご確認ください。)

RL78/G23 照明通信マスタボードの使い方については以下のユーザーズマニュアルを参照してください。 照明通信マスタボード RL78/G23 照明通信マスタボード ユーザーズマニュアル (R20UT5072)

 $EZ-0012 + EZ-0012$  expansion board

EZ-0012 の製品情報については以下の URL を参照してください。

 https://www.renesas.com/jp/ja/products/microcontrollers-microprocessors/rl78-low-power-8-16-bitmcus/ez-0012-ez-0012-led-lighting-evaluation-board

EZ-0012 expansion board についてはルネサスエレクトロニクスまでお問い合わせください。

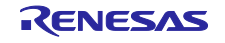

<span id="page-8-0"></span>4. ソフトウェア説明

# <span id="page-8-1"></span>4.1 環境構築方法

<span id="page-8-2"></span>4.1.1 ソフトウェアのダウンロード

サンプルアプリケーションを動作させるにあたって、以下のソフトウェアが必要になります。 ルネサスエレクトロニクスのホームページからダウンロードしてください。

- e<sub>2</sub> studio
- QE for Capacitive Touch V3.1.0
- DALI マスタコントローラ GUI V2.02 以降
- DMX512 マスタコントローラ GUI V2.00 以降
- <span id="page-8-3"></span>4.1.2 e2 studio のインストール

サンプルアプリケーションのプログラム開発およびオンチップ・デバッグを行う場合は、e2 studio が必要 になります。

インストール、その他基本操作についての詳細は以下ユーザーズマニュアルを参照してください。

• 統合開発環境 e2 studio 2020-04、e2 studio v7.8 ユーザーズマニュアル 入門ガイド (R20UT4819)

<span id="page-8-4"></span>4.1.3 QE for Capacitive Touch V3.1.0 のインストール

マスタボードに搭載されているタッチキーのタッチインタフェースの初期設定や感度のチューニングを設定 する場合は、QE for Capacitive Touch V3.1.0 が必要になります。

- インストール、その他基本操作についての詳細は以下のマニュアルを参照してください。
- QE for Capacitive Touch V3.1.0 リリースノート (R20UT5144)

<span id="page-8-5"></span>4.1.4 マスタコントローラ GUI のインストール

マスタ GUI 通信機能で動作させる場合は、通信プロトコルに合ったのマスタコントローラ GUI が必要にな ります。

<span id="page-8-6"></span>4.1.4.1 DALI マスタコントローラ GUI

DALI マスタコントローラ GUI は DALI 通信のマスタ GUI 通信機能の評価を行う際に必要となります。 インストール手順は以下ユーザーズマニュアルを参照してください。

• DALI マスタコントローラ GUI ユーザーズマニュアル (R20UT0715)

<span id="page-8-7"></span>4.1.4.2 DMX512 マスタコントローラ GUI

DMX512 マスタコントローラ GUI は DMX512 通信のマスタ GUI 通信機能の評価を行う際に必要となりま す。

インストール手順は以下ユーザーズマニュアルを参照してください。

• DMX512 マスタコントローラ GUI ユーザーズマニュアル (R01US0200)

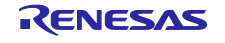

- <span id="page-9-0"></span>4.1.5 サンプルアプリケーションのインポート方法
- 1. 提供プロジェクトファイルを解凍、任意の場所 (フォルダ) へ配置します。
- 2. e2 studio を起動し、プロジェクト・エクスプローラで右クリックまたは「ファイル」メニュー→「イン ポート」を選択します。
- 3. 「一般」から「既存プロジェクトをワークスペースへ」を選択し、「次へ」をクリックします。
- 4. 「ルート・ディレクトリーの選択」を選択し、「参照」から 1.で配置したプロジェクトファイルを選 択します。
- 5. 動作させたいサンプルアプリケーションを選択します。
- 6. 「終了」をクリックします。
- <span id="page-9-1"></span>4.1.6 SIS モジュールのダウンロード

タッチキーのコード生成を行う場合、SIS モジュールの追加ダウンロード (r\_ctsu、rm\_touch) が必要になり ます。

ダウンロード手順は以下アプリケーションノートを参照してください。

• RL78 ファミリ QE と SIS を使用した静電容量タッチアプリケーションの開発 (R01AN5512) 7. スマート・コンフィグレータによるモジュール追加

<span id="page-9-2"></span>4.1.7 サンプルアプリケーションのビルド方法

- 1. プロジェクト・エクスプローラでプロジェクトを右クリックし、「プロジェクトのビルド」を選択しま す。
- 2. ビルドが開始され、「コンソール」にビルドの状況が表示されるので "Build Finished" というメッセー ジが表示されたらビルド完了です。

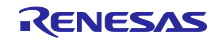

<span id="page-10-0"></span>4.1.8 サンプルアプリケーションのハードウェア設定と接続例

<span id="page-10-1"></span>4.1.8.1 マスタボードの設定

図 [4-1](#page-10-2) にマスタボードの外観図を示します。

<span id="page-10-2"></span>図 **4-1 RL78/G23** 照明通信マスタボード

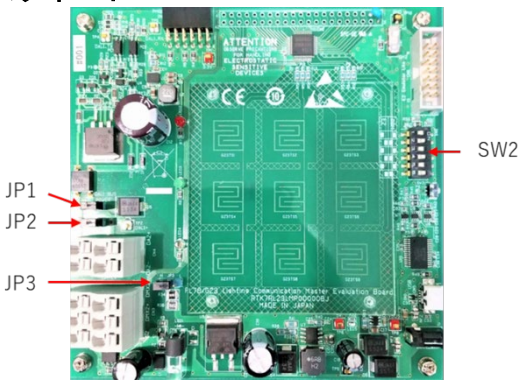

(1) 動作モード設定

モードスイッチを RUN モードに設定します。

### 表 **4-1 SW2** 設定

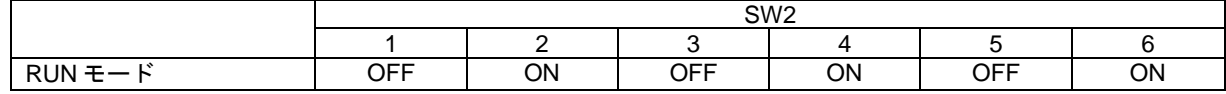

(2) DALI バスラインへの電源供給設定

DALI バスラインへの電源供給を設定します。

表 **4-2 JP1**、**JP2** 設定

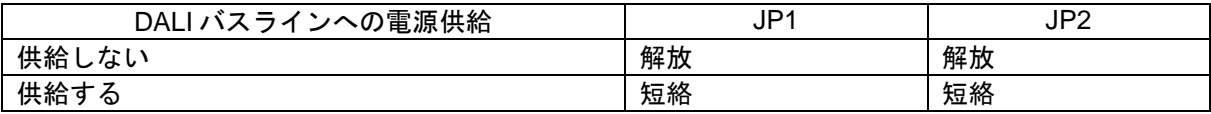

(3) マスタボードへの電源供給設定

マスタボードへの電源供給を設定します。

表 **4-3 JP3** 設定

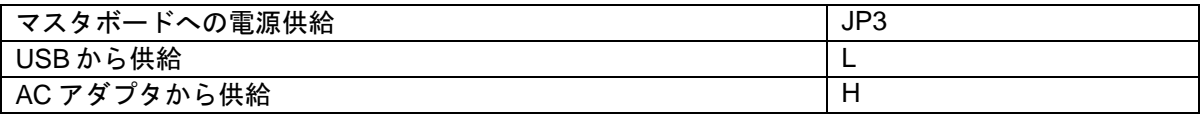

その他、マスタボードに関する詳細は、以下ユーザーズマニュアルを参照してください。

• RL78/G23 照明通信マスタボード ユーザーズ・マニュアル (R20UT5072)

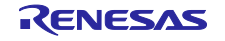

<span id="page-11-0"></span>4.1.8.2 EZ-0012 の設定 図 [4-2](#page-11-1) に EZ-0012 の外観図を示します。

<span id="page-11-1"></span>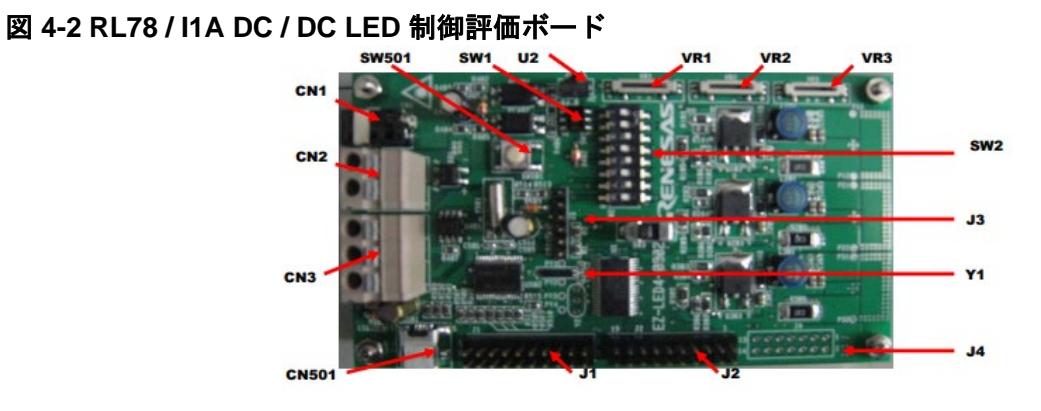

(1) 通信プロトコル設定

EZ-0012 の設定スイッチ (SW1) の状態を使用する通信プロトコルに合わせて、DALI と DMX512 で切り替 える必要があります。

DALI 通信を行う場合は、下図 SW1 を「DALI」側へ設定してください。

DMX512 通信を行う場合は、下図 SW1 を「DMX512」側へ設定してください。

# 図 **4-3** 設定スイッチ **SW1**

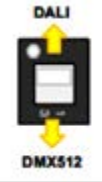

(2) 動作モード設定

EZ-0012 の設定スイッチ (SW2) の設定を通常動作モード (DALI、DMX512 通信用) に設定します。

#### 表 **4-4 SW2** 設定

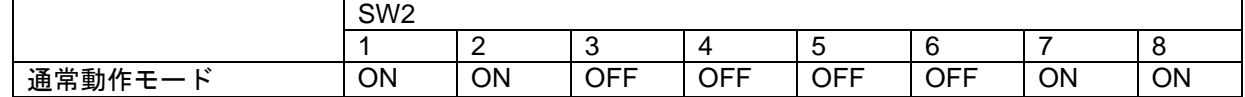

その他、EZ-0012 に関する詳細は、以下ユーザーズマニュアルを参照してください。

● EZ-0012 RL78/I1A DC/DC LED 制御評価ボード ユーザーズマニュアル (R01UH0363)

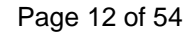

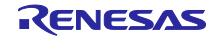

<span id="page-12-0"></span>4.1.8.3 DALI 通信時の接続例 図 [4-4](#page-12-1) に DALI 通信時の接続例を示します。 EZ-0012 expansion board については、ルネサスエレクトロニクスまでお問い合わせください。

# <span id="page-12-1"></span>図 **4-4 DALI** 通信時の接続例

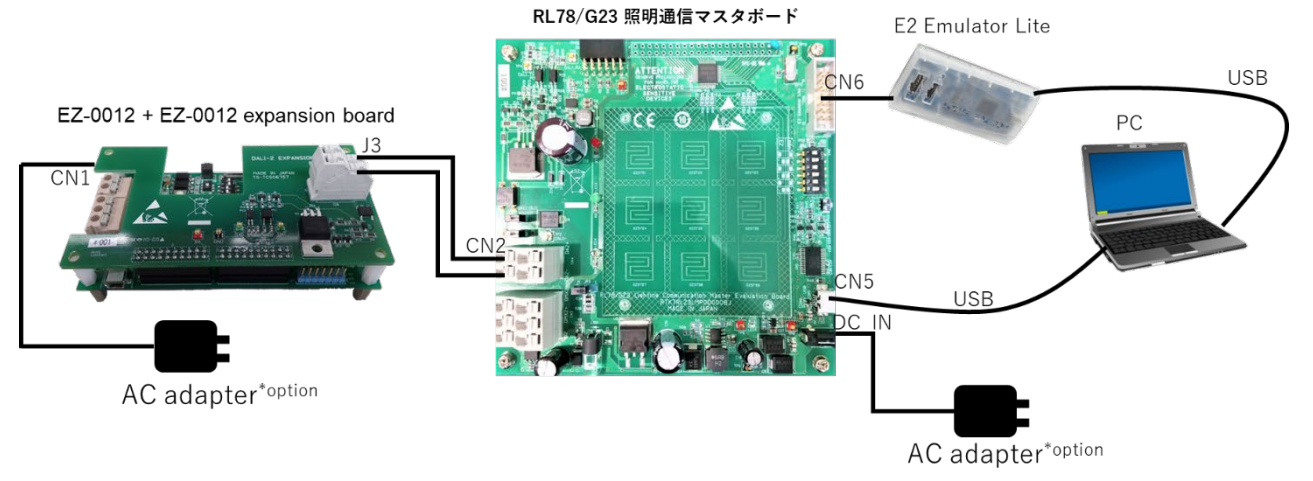

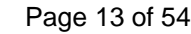

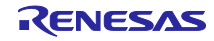

<span id="page-13-0"></span>4.1.8.4 DMX512 通信時の接続例 図 [4-5](#page-13-1) に DMX512 通信時の接続例を示します。

# <span id="page-13-1"></span>図 **4-5 DMX512** 通信時の接続例

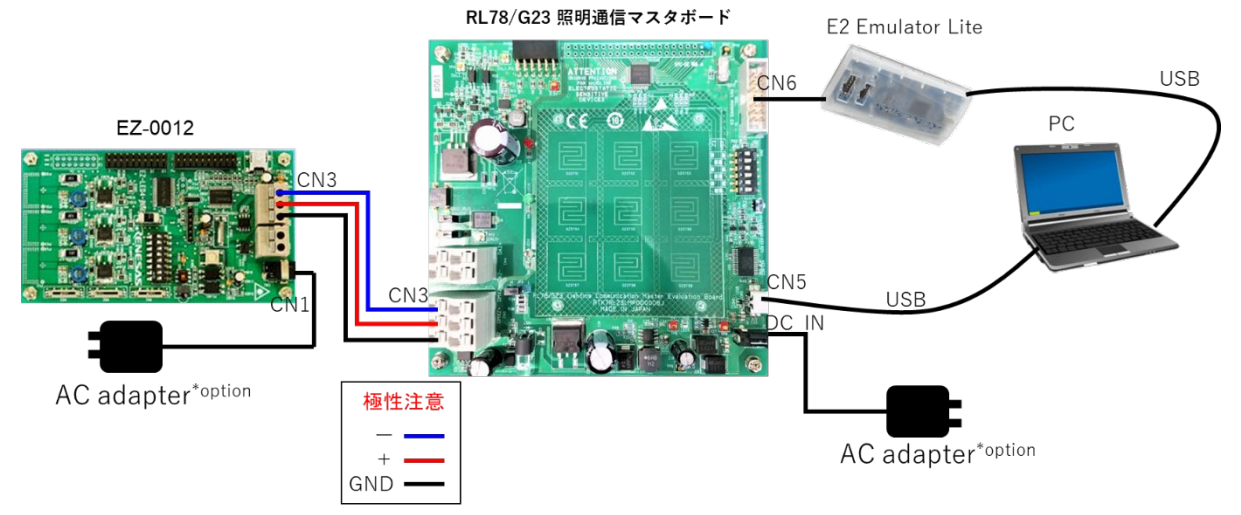

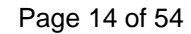

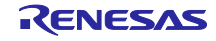

- <span id="page-14-0"></span>4.1.9 サンプルアプリケーションのデバッグ方法
- 1. e2 studio でサンプルアプリケーションをインポート後、 La ボタンをクリックしてマイクロコント ローラへプログラムをダウンロードします。
- 2. 「実行」→「デバッグの構成…」を選択し、「デバッグ構成」ウィンドウを開きます。
- 3. 「デバッグ構成」ウィンドウで"Renesas GDB Hardware Debugging" デバッグ構成の表示を展開 し、既存のデバッグ構成をクリックします。
- 4. 「debugger」→「Connection Settings」タブに切り替え、図 [4-6](#page-14-1) の設定となっていることを確認してく ださい。
- 注意 E2 エミュレータ Lite を使用の場合は Debug hardware : E2 Lite (RL78) を選択してください。 USB を使用の場合は Debug hardware : COM Port (RL78) を選択してください。

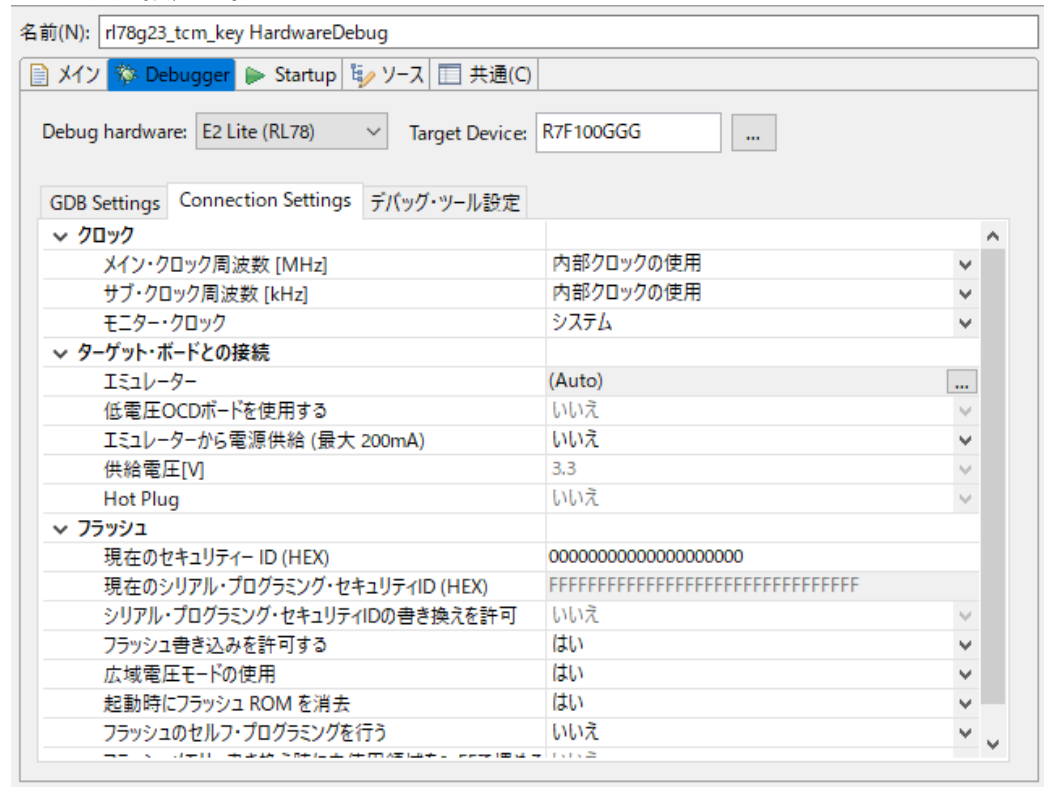

### <span id="page-14-1"></span>図 **4-6** デバッグ画面設定内容

5. 「デバッグの開始」を選択し、「デバッグ」ビュー画面が表示されたらデバッグの準備が完了です。

インストール、その他基本操作についての詳細は以下ユーザーズマニュアルを参照してください。

● 統合開発環境 e2 studio 2020-04、e2 studio v7.8 ユーザーズマニュアル 入門ガイド (R20UT4819)

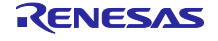

# <span id="page-15-0"></span>4.2 動作手順

動作手順については「RL78/G23 照明通信マスタボード ユーザーズ・マニュアル (R20UT5072) 」の 3.3 章を参照してください。

## <span id="page-15-1"></span>4.3 機能概要

<span id="page-15-2"></span>4.3.1 機能ブロック図

図 [4-7](#page-15-3) にサンプルアプリケーションの機能ブロック図を示します。

# <span id="page-15-3"></span>図 **4-7** 機能ブロック図

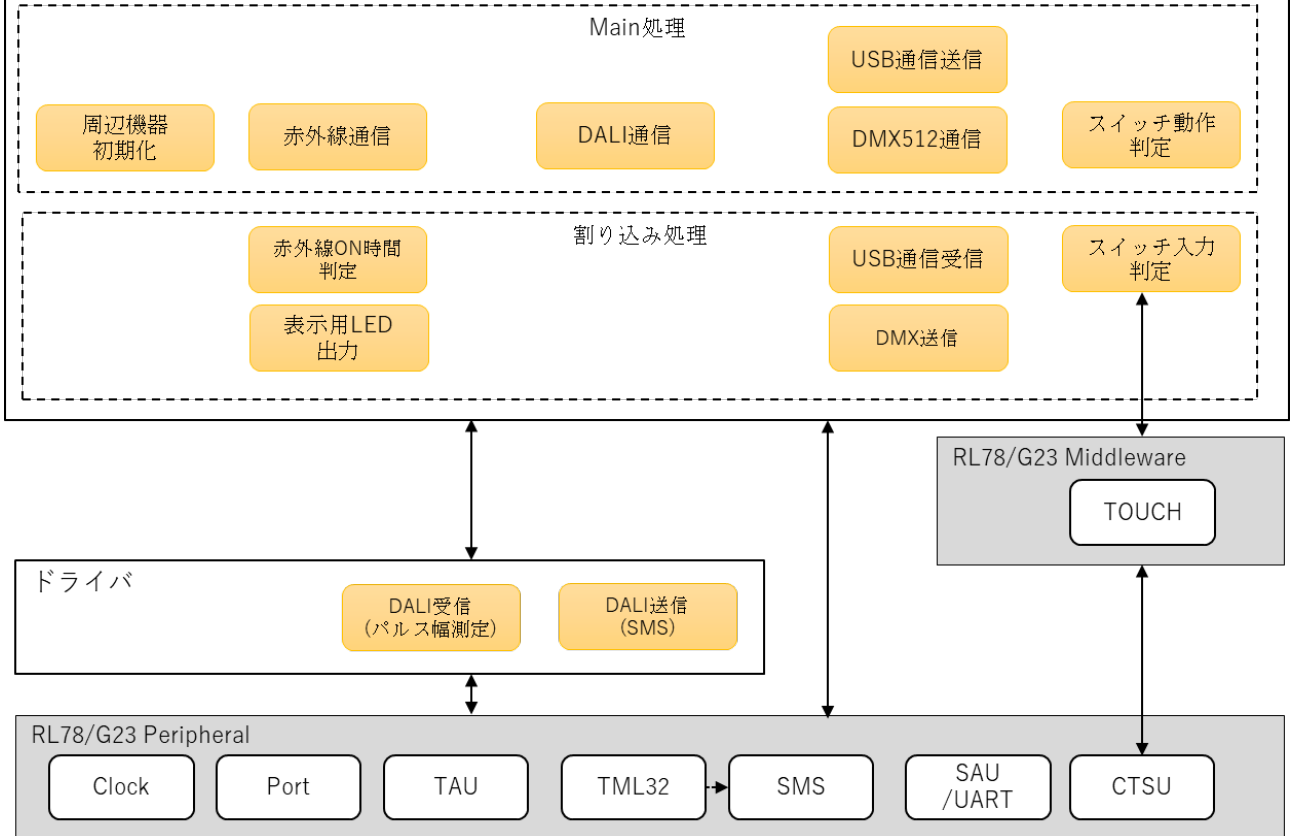

サンプルアプリケーションは、Main 処理、割り込み処理、周辺機能 IF で構成します。

Main 処理では、周辺機能の初期化、タッチキー動作判定、各種通信処理を行います。 割り込み処理では、主に TAU の割り込みを使用しての DALI 受信処理、表示用 LED 出力処理、各通信判 定を行います。また、SAU では DALI/DMX512 マスタコントローラ GUI からの UART 送受信処理、 DMX512 の送信処理を行います。CTSU はタッチモジュールを経由し計測結果をタッチキー入力判定に使用 します。SNOOZE モード・シーケンサ (以下、SMS) ではインターバル・タイマを起動トリガにして DALI の送信処理を行います。

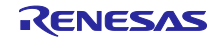

<span id="page-16-0"></span>4.3.2 共通

<span id="page-16-1"></span>4.3.2.1 周辺機能設定

表 [4-5](#page-16-2)[、](#page-17-0)

表 **[4-6](#page-17-0)** に周辺機能設定内容を記載します。

# <span id="page-16-2"></span>表 **4-5** 周辺機能設定内容 **(1/2)**

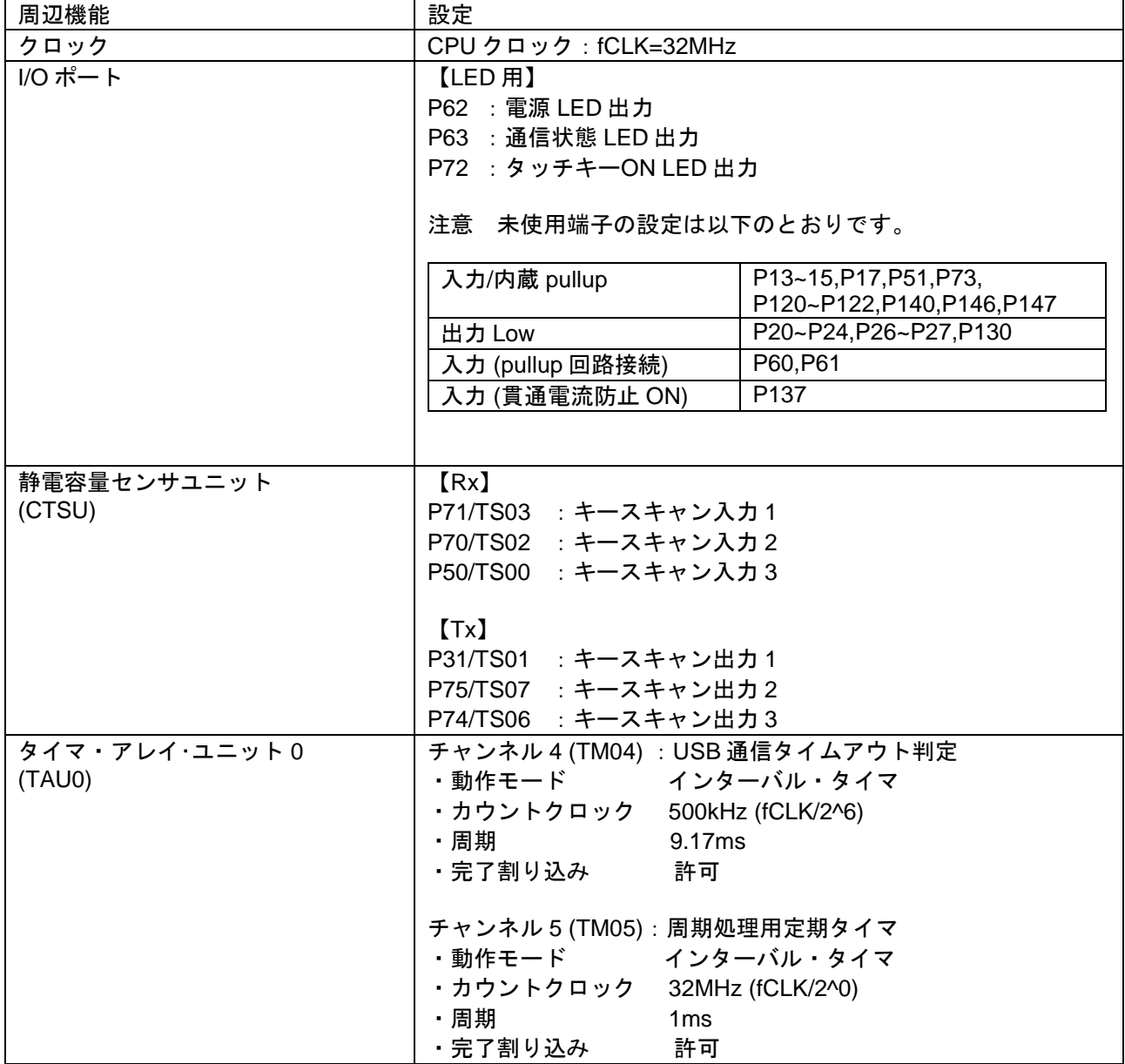

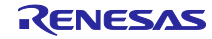

# <span id="page-17-0"></span>表 **4-6** 周辺機能設定内容 **(2/2)**

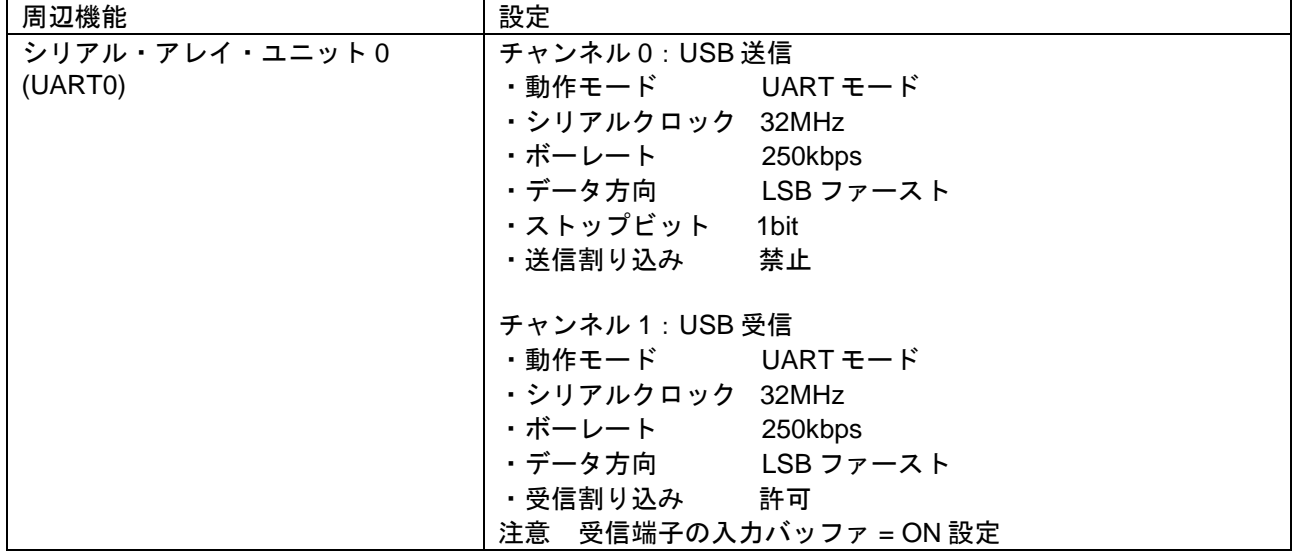

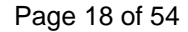

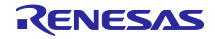

<span id="page-18-0"></span>4.3.2.2 タッチキー

マスタボードに搭載されているタッチキーは、静電容量センサユニット (CTSU2L) により静電容量センサ の容量を計測します。

CTSU2L は、ソフトウェアで静電容量の変化を判定することによって、指などが静電容量センサに接触し たことを検出できます。通常、静電容量センサの電極表面は誘電体で覆われており、指が電極に接触するこ とはありません。

静電容量の検出方式には自己容量方式と相互容量方式があり、マスタボードは相互容量方式を採用してい ます。相互容量方式は、二つの電極を送信電極と受信電極として使用し、指が接近することによって両者の 間に生じる静電容量の変化を検出する方式です。

詳細は以下のアプリケーションノートを参照してください。

• RL78 ファミリ 静電容量センサユニット (CTSU2L) 動作説明 (R01AN5744)

(1) タッチキー回路図

図 [4-8](#page-18-1) にマスタボードに搭載されているタッチキーの回路図を示します。

<span id="page-18-1"></span>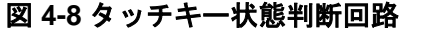

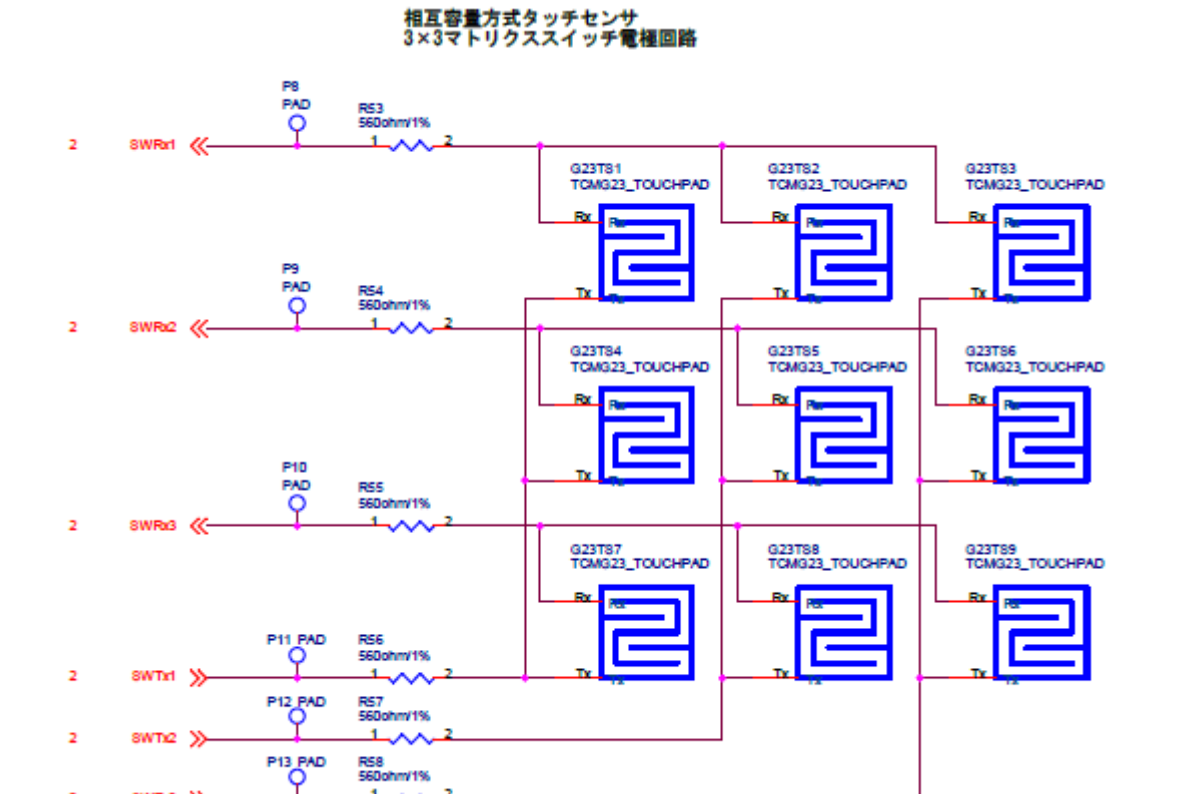

 $\overline{2}$ 

SWTx3 >>

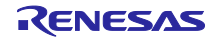

(2) タッチキー押下判断

タッチキーが押下されていることを判断するため、CTSU モジュールの相互容量モードを使用して静電容 量を計測しています。

相互容量モードの詳細については以下のアプリケーションノートを参照してください。

• RL78 ファミリ CTSU モジュール Software Integration system (R11AN0484) 1.2.2 章 相互容量モード

サンプルアプリケーションでは、図 [4-9](#page-19-0) に示すタイミングでタッチキー押下の判断をしています。

# <span id="page-19-0"></span>図 **4-9** タッチキー押下判断タイミング

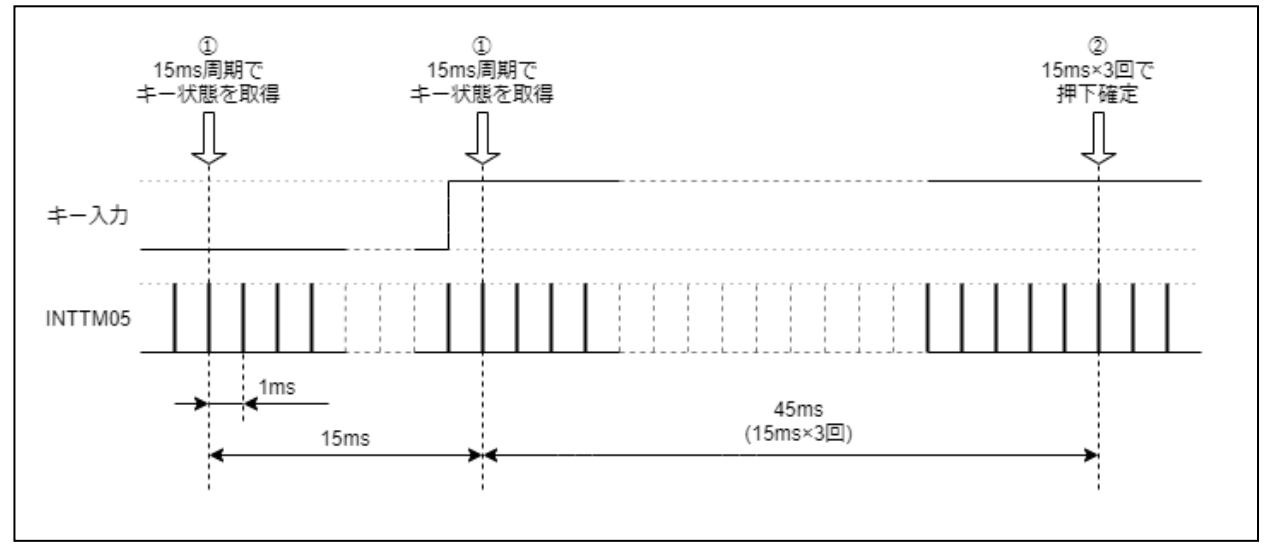

① 15ms 周期でキー入力の状態 (ON/OFF) を取得

② ①で取得したキーON 状態が 45ms 間 (15ms×3 回:チャタリング回避) 継続で押下確定

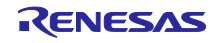

(3) タッチキー状態判定

表 [4-7](#page-20-0) にタッチキー状態判断タイミング、判断方法を示します。

#### <span id="page-20-0"></span>表 **4-7** タッチキー状態判断

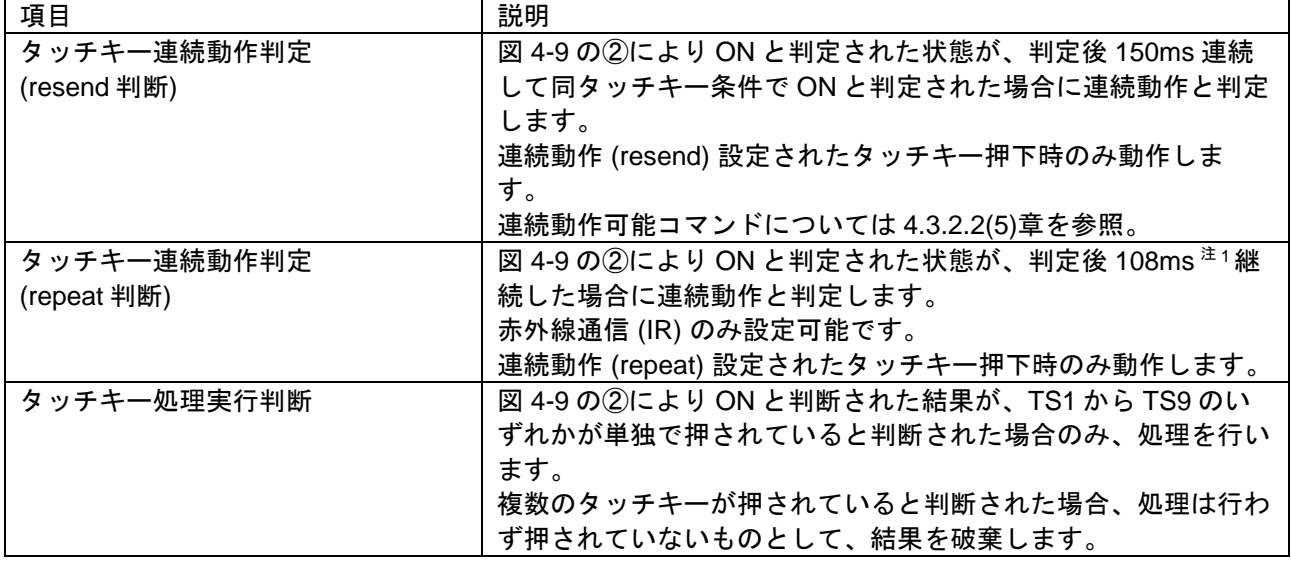

注 1 連続動作判定 (repeat 判断) の 108ms は赤外線通信プロトコルの NEC フォーマットのリピートコマ ンド送信タイミングに準じています。

(4) タッチキー設定

表 [4-8](#page-20-1) に各タッチキーに設定される内容を示します。

#### <span id="page-20-1"></span>表 **4-8** タッチキー設定

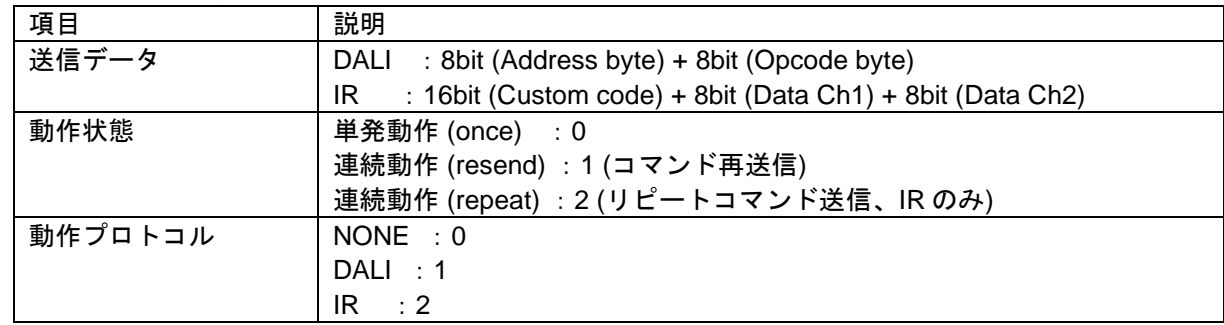

タッチキー動作には以下の 2 種類があります。

- 単独動作:タッチキー1回押下に対して、コマンド1回送信
- 連続動作:タッチキー1回押下に対して、コマンド複数回送信

連続動作については以下の 2 種類があります。

- 連続動作 (resend) : タッチキーが連続動作であると判断された場合新たにコマンドを送信
- 連続動作 (repeat) : タッチキーが ON 状態で 108ms 経過した場合リピートコマンドを送信

注意 連続動作 (repeat) は赤外線通信 (IR) のみ対応します。

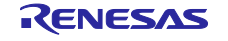

<span id="page-21-0"></span>(5) タッチキー設定可能コマンド

表 [4-9](#page-21-2) に各タッチキーに設定が可能な内容を示します。

# <span id="page-21-2"></span>表 **4-9** タッチキー設定可能コマンド

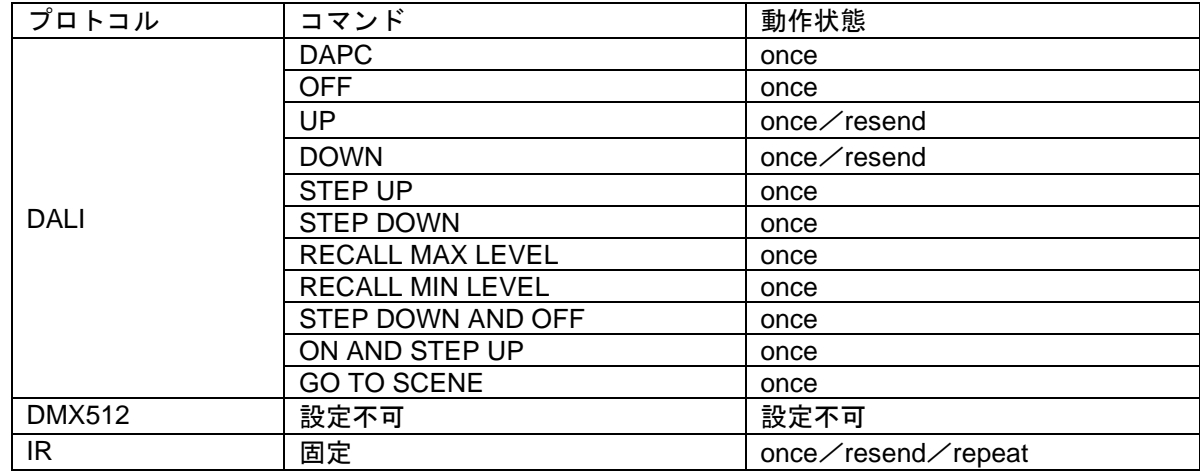

<span id="page-21-1"></span>(6) タッチキーデフォルト設定コマンド

表 [4-10](#page-21-3) にタッチキーのデフォルト設定を示します。

# <span id="page-21-3"></span>表 **4-10** タッチキーデフォルト設定

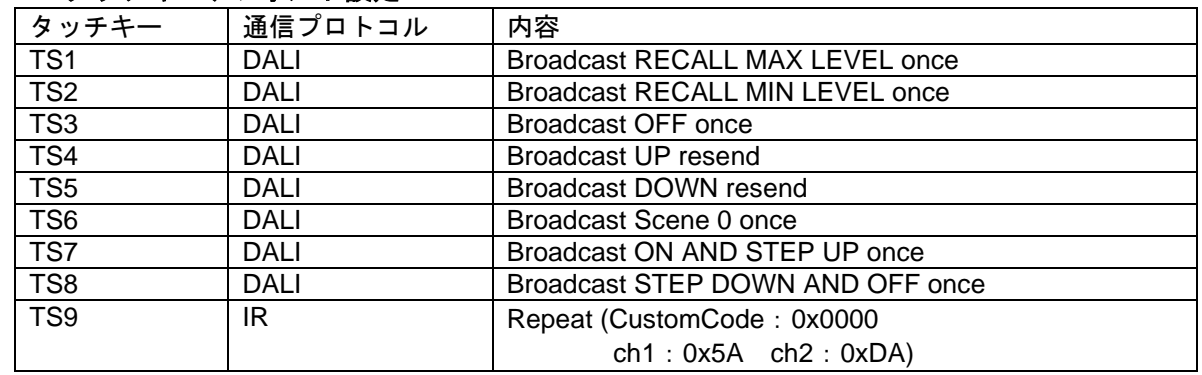

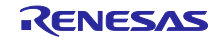

- <span id="page-22-0"></span>(7) タッチキーコマンド設定方法
- タッチキーコマンドの設定方法を示します。

タッチキーコマンドはサンプルアプリケーションの r\_key\_define.h に実装されています。

(a) 通信プロトコル設定

各タッチキーの通信プロトコルを SW1\_MODE~SW9\_MODE に設定します。 SW1\_MODE~SW9\_MODE に設定する設定値を以下に示します。

# 表 **4-11** 通信プロトコルマクロ一覧

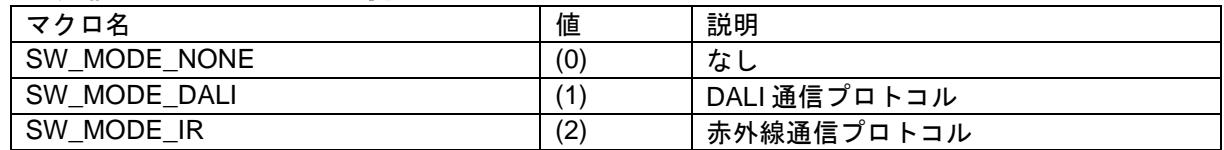

以下に通信プロトコル設定例を示します。

# 図 **4-10** 通信モード設定例

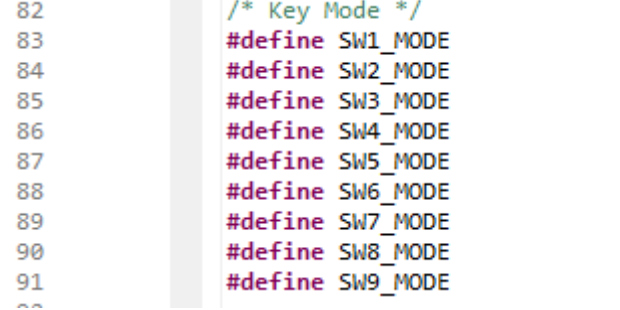

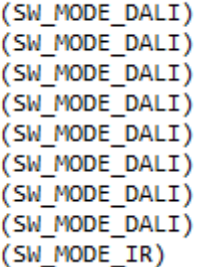

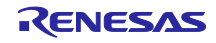

(b) コマンド設定

各タッチキーを押下したときに送信するコマンドを SW1\_CMD~SW9\_CMD に設定します。 SW1\_CMD~SW9\_CMD に設定するコマンドフォーマットを以下に示します。

# 表 **4-12** コマンドフォーマット

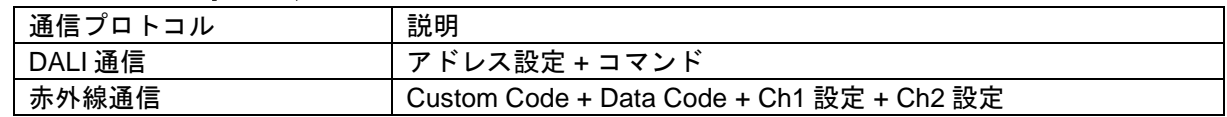

以下にコマンド設定例を示します。

# 図 **4-11** コマンド設定例

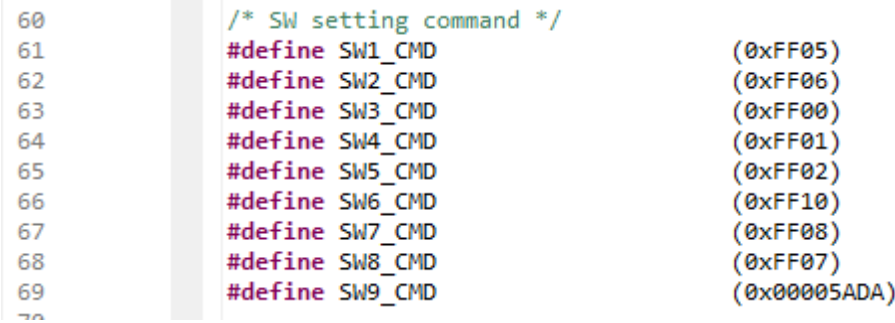

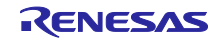

(c) 動作モード設定

各タッチキーを押下したときの動作モードを SW1\_FLG~SW9\_FLG に定義します。 SW1\_FLG~SW9\_FLG に設定する設定値を以下に示します。

# 表 **4-13** 動作モードマクロ一覧

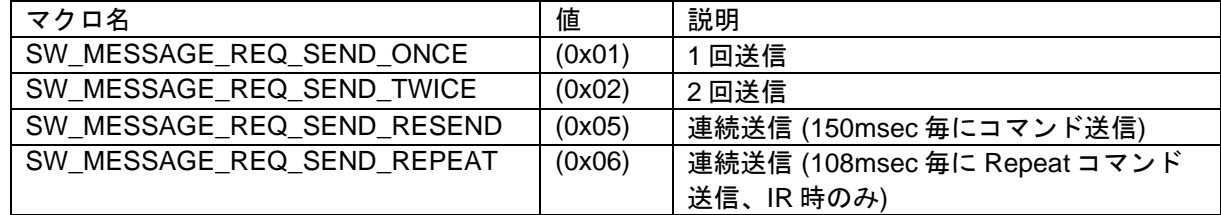

以下に動作モード設定例を示します。

# 図 **4-12** 動作モード設定例

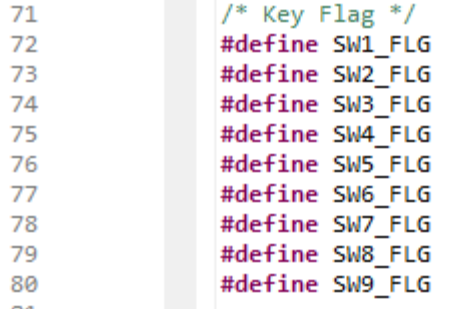

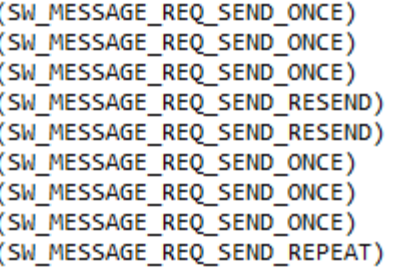

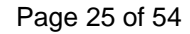

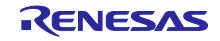

# <span id="page-25-0"></span>4.3.3 DALI 通信

DALI (Digital Addressable Lighting Interface) は、国際オープンの照明制御通信プロトコルで、主に複数の 蛍光灯や LED 照明の調光や調色を行うために使用します。異なるメーカーの製品間でも通信できるように 作られた規格です。

サンプルアプリケーションはスタンドアロン機能、またはマスタ GUI 通信機能で DALI マスタコントロー ラ GUI が動作している PC と接続されたとき、DALI 通信のマスタとして動作します。

本サンプルアプリケーションのドライバ部は、DALI 通信を簡易的に確認する評価用で、DALI101 規格を完 全準拠したドライバとは一部動作が異なります。

DALI 通信については、アプリケーションノート「RL78/I1A による照明通信 (受信編) (R01AN1115)」の 「3.1.5 章 DALI 通信の概要」を参照してください。

<span id="page-25-1"></span>4.3.3.1 周辺機能設定

表 [4-14](#page-25-2) に周辺機能設定内容を示します。

# <span id="page-25-2"></span>表 **4-14** 周辺機能設定内容

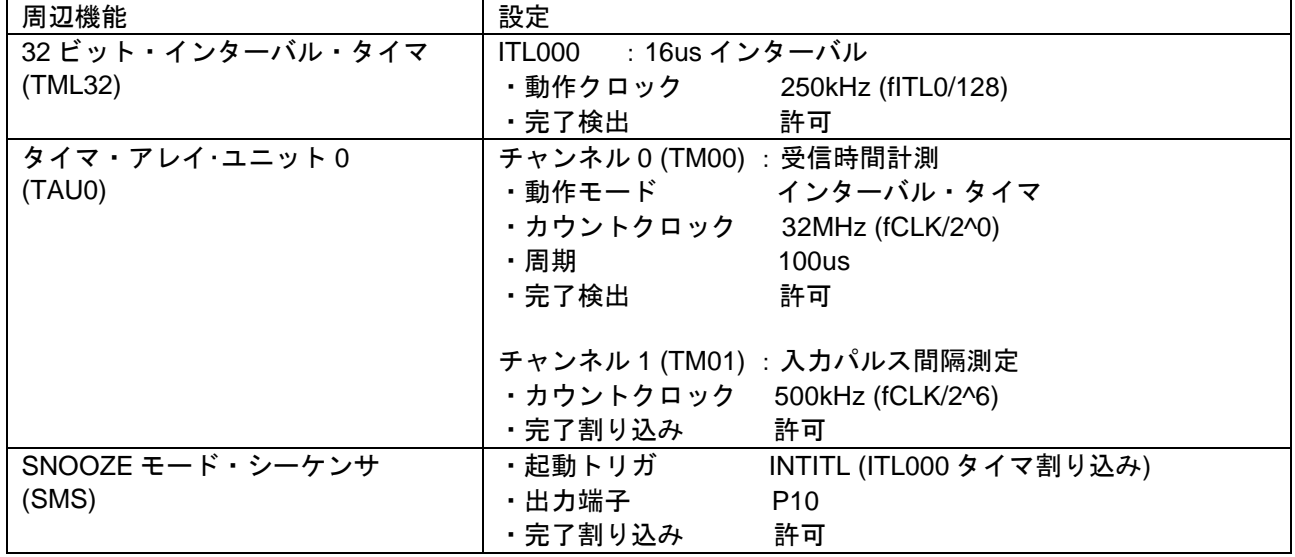

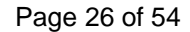

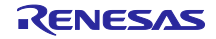

<span id="page-26-0"></span>4.3.3.2 DALI ドライバ

DALI ドライバは受信処理と送信処理により構成されています。受信処理は、タイマ・アレイ・ユニットを 使用してソフトウェアにより波形を処理しています。送信処理は、SNOOZE モード・シーケンサと 32 ビッ ト・インターバル・タイマを使用して波形を出力しています。

#### (1) 受信処理

サンプルアプリケーションでは、タイマ・アレイ・ユニット 0 のチャネル 0、チャネル 1 を使用して、受 信した波形を処理しています。

DALI\_RX ピンの受信ビット幅を測定し、受信ビット幅/ビットレベル (High/Low) を順次リングバッファ に格納します。Stop Condition 及び System Failure は DALI\_RX レベル継続時間測定で検出します。

Stop Condition 検出時に Frame 受信完了とみなし、それまでリングバッファに格納していた各ビット幅/ ビットレベル (High/Low) から DALI 規格を満たしたフレームか否かをチェックします。

正常なフレームであった場合、直前 100ms 以内に同フレームを受信したか否かの情報も含めて提供しま す。

(a) 受信レベル継続時間測定

DALI RX ピンのエッジ検出をトリガに 100us インターバル・タイマ (タイマ・アレイ・ユニット 0 チャネ ル 0) をスタート/リスタートします。同タイマの割り込みハンドラで継続時間に 100us を加えることで受 信レベル (High/Low) の継続時間を測定します。Stop condition、System Failure の検出に使用します。

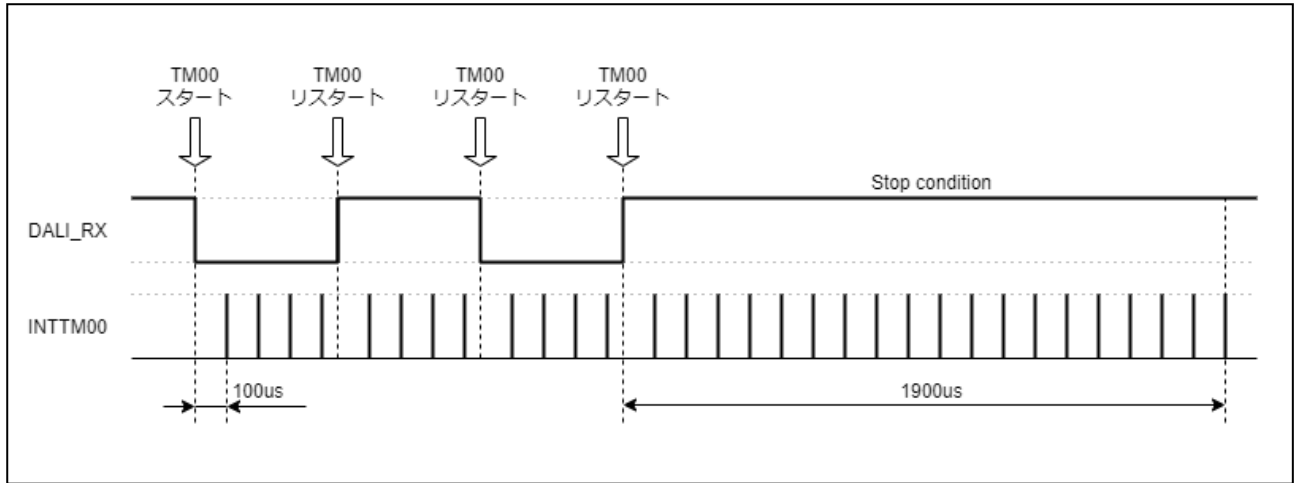

### 図 **4-13** 受信レベル継続時間測定

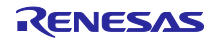

(b) 受信ビット幅測定

DALI\_RX ピンを対象にタイマ・アレイ・ユニット (タイマ・アレイ・ユニット 0 チャネル 1) の入力パルス 間隔測定機能を使用して受信ビット幅を測定します。

キャプチャと同時に発生する割り込み (INTTM01) により受信ビット幅/ビットレベル (High/Low) をリン グバッファに格納します。

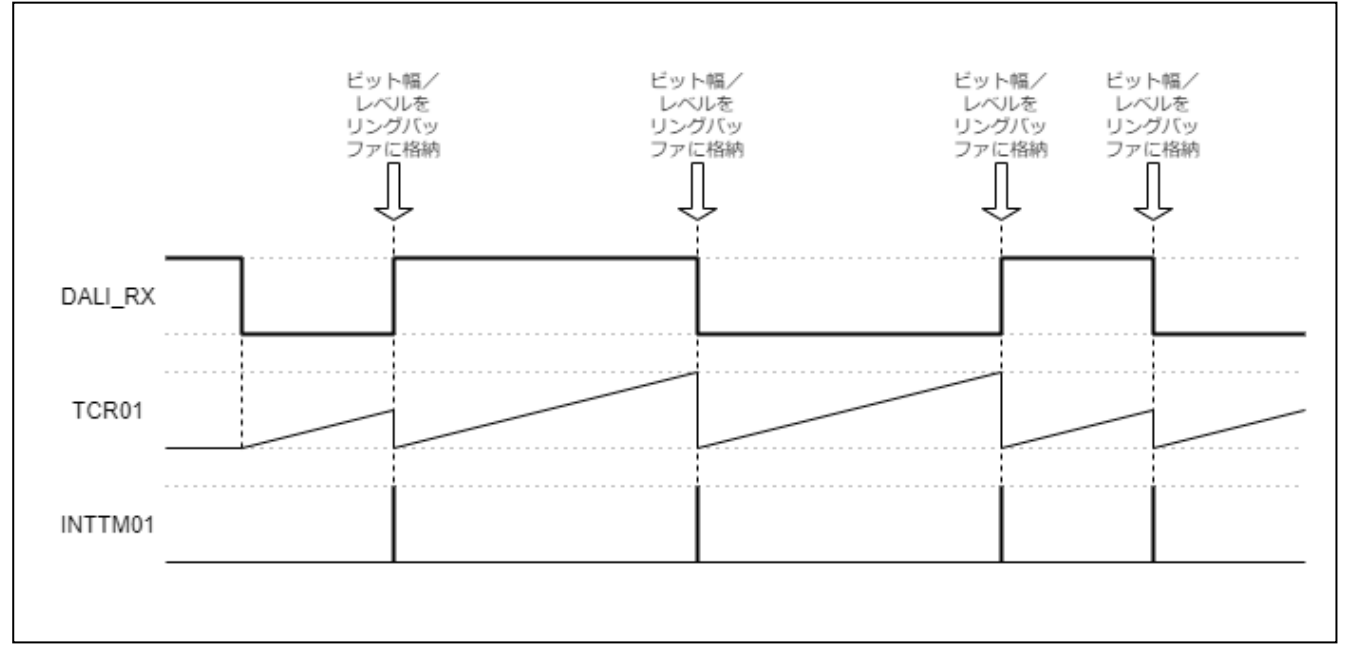

# 図 **4-14** 受信ビット幅測定

![](_page_27_Picture_9.jpeg)

(2) 送信処理

サンプルアプリケーションでは、RL78/G23 の周辺機能 SNOOZE モード・シーケンサ (以下、SMS) と 32 ビット・インターバル・タイマを使用して、DALI 送信波形の生成、出力を行います。

(a) SMS 呼び出し

図 [4-15](#page-28-0) に DALI 波形出力処理のフローチャートを示します。

<span id="page-28-0"></span>図 **4-15 SMS** を使用した **DALI** 波形出力処理のフローチャート

![](_page_28_Figure_7.jpeg)

SMS で扱えるデータはバイト単位となるため、16bit の DALI コマンド (uint16\_t) を 1bit ずつバイト配列 (uint8\_t[16]) に格納し、そのバイト配列の先頭アドレスと終端アドレスを SMS Start に指定します。

SMS の起動タイミングはインターバル・タイマ (ITL タイマ) による起動となるため、SMS Start でデータ を渡した後、インターバル・タイマを開始します。

GUI 通信時では、DALI 波形送信後に「正常完了 (NORMAL) 」を返す必要があるため、波形送信完了後処 理へ復帰するために Wakeup 関数による割り込みを使用します。

![](_page_28_Picture_13.jpeg)

(b) SMS 起動トリガ

SMS を起動するトリガは「インターバル検出割り込み (INTITL) 」を使用します。 SMS に DALI 送信データを設定したあと、インターバル・タイマを起動し、時間経過後のインターバル・ タイマ割り込みにより SMS が起動するようにします。 起動トリガの設定内容は表 [4-14](#page-25-2) を参照してください。

(c) SMS 処理

表 [4-15](#page-29-0) にサンプルコードで実行する SMS 処理の仕様を示します。

### <span id="page-29-0"></span>表 **4-15 SMS** 処理の仕様

![](_page_29_Picture_285.jpeg)

注 1 R\_Config\_SMS\_Start 関数設定で指定する引数です。

表 [4-15](#page-29-0) の説明②で出力する波形は、101 ed2.0 規格書で定義されている送信ビットタイミングに従いしま す。規格書で定義されている Typical 値に近い 417us を SMS の Wait 時間として設定します。

# 表 **4-16** 送信ビットタイミング

![](_page_29_Picture_286.jpeg)

![](_page_29_Figure_12.jpeg)

![](_page_29_Picture_15.jpeg)

(d) SMS 処理フローチャート

図 [4-16](#page-30-0) に SMS 処理フローチャートを示します。

# <span id="page-30-0"></span>図 **4-16 SMS** 処理フローチャート

![](_page_30_Figure_5.jpeg)

![](_page_30_Picture_8.jpeg)

(e) SMS 制御レジスタ

表 [4-17](#page-31-0)、表 [4-18](#page-31-1) に SMS を制御するレジスタの設定値を示します。

# <span id="page-31-0"></span>表 **4-17** シーケンサ汎用レジスタ **0-15**

![](_page_31_Picture_367.jpeg)

# <span id="page-31-1"></span>表 **4-18** シーケンサ・インストラクション・レジスタ **0-31**

![](_page_31_Picture_368.jpeg)

![](_page_31_Picture_10.jpeg)

<span id="page-32-0"></span>4.3.4 DMX512 通信

DMX512 は、デジタル・データ送信のための有線通信プロトコルで、舞台照明や展示照明などの産業照明 用途 (調光器、スキャナ、移動ライト、ストロボなどを搭載した装置) で幅広く使用されています。 サンプルアプリケーションはマスタ GUI 通信機能使用時、DMX512 マスタコントローラ GUI が動作してい る PC と接続されたとき、DMX512 通信のマスタ (送信機) として動作します。

DMX512 通信については、アプリケーションノート「RL78/I1A による照明通信 (受信編) (R01AN1115) 」 の「4.1.1 章 DMX512 規格の概要」を参照してください。

<span id="page-32-1"></span>4.3.4.1 周辺機能設定

表 [4-19](#page-32-2) に周辺機能設定内容を示します。

#### <span id="page-32-2"></span>表 **4-19** 周辺機能設定内容

![](_page_32_Picture_243.jpeg)

![](_page_32_Picture_11.jpeg)

# <span id="page-33-0"></span>4.3.4.2 DMX512 送信処理

DMX512 通信の送信処理はタイマ・アレイ・ユニット 0 のチャネル 3 と、シリアル・アレイ・ユニット 0 のチャネル 2 を使用します。

- タイマ・アレイ・ユニット 0 チャネル 3 (TM03) インターバル・タイマ機能を使用して、BREAK、MAB の時間を計測します。 • シリアル・アレイ・ユニット 0 チャネル 2 (UART1)
- UART1 の送信機能を使用して、データ・スロット 0~512 のデータを送信します。

サンプルアプリケーションは、TM03 のカウント完了割り込みにより時間を計測し、P00 ポートの High/ Low を制御することで、BREAK、MAB を出力しています。START コード以降のデータ・スロット 0~512 は UART1 を使用して送信し、送信完了割り込みにより次のデータの送信をする処理を 512 回繰り返しま す。

図 [4-17](#page-33-1) に DMX512 データ送信フローチャートを示します。

# <span id="page-33-1"></span>図 **4-17 DMX512** データ送信フローチャート

![](_page_33_Figure_9.jpeg)

![](_page_33_Picture_12.jpeg)

#### <span id="page-34-0"></span>4.3.5 赤外線通信

赤外線通信は、赤外線を利用して信号を送受信して行う無線通信で、本サンプルアプリケーションでは NEC フォーマットに対応します。NEC フォーマットは、世界中の産業界で広く使用されている赤外線送信 プロトコルの 1 つです。NEC の赤外線リモート・コントロールでは、約 950 nm の赤外線を使用して、低速 で数バイトの情報を送信します。

サンプルアプリケーションはスタンドアロン通信機能使用時、赤外線通信を使用してスレーブ機器と通信 を行うことができます。

赤外線通信については、アプリケーションノート「RL78/I1A による照明通信 (受信編) (R01AN1115) 」の 「5.1.1 章 NEC 赤外線プロトコルの概要」を参照してください。

<span id="page-34-1"></span>4.3.5.1 周辺機能設定

表 [4-20](#page-34-3) に周辺機能設定内容を示します。

![](_page_34_Picture_280.jpeg)

#### <span id="page-34-3"></span>表 **4-20** 周辺機能設定内容

<span id="page-34-2"></span>4.3.5.2 赤外線送信処理

赤外線通信の送信処理はタイマ・アレイ・ユニット 0 のチャネル 2 とチャネル 7 を使用します。

- タイマ・アレイ・ユニット 0 チャネル 2 (TM02) :インターバル・タイマ機能を使用して、送信波形 の ON/OFF 期間を出力する時間や、フレーム全体の時間を計測します。
- タイマ・アレイ・ユニット 0 チャネル 7 (TM07) :方形波出力機能を使用して、出力波形の ON 状態 を示す 38kHz (キャリア周波数) の波形を出力します。

サンプルアプリケーションは、TM02 の 562.5us カウント完了割り込みにより時間を計測し、TM07 の出力 開始/停止を制御することで、規格に則った波形を出力しています。

図 [4-18](#page-35-0)、図 [4-19](#page-36-0) に赤外線データ送信フローチャートを示します。

![](_page_34_Picture_18.jpeg)

# <span id="page-35-0"></span>図 **4-18** 赤外線データ送信フローチャート **(1/2)**

![](_page_35_Figure_3.jpeg)

![](_page_35_Picture_6.jpeg)

<span id="page-36-0"></span>![](_page_36_Figure_2.jpeg)

![](_page_36_Figure_3.jpeg)

![](_page_36_Picture_6.jpeg)

# <span id="page-37-0"></span>4.4 ソフトウェア構成

サンプルアプリケーションのソフトウェア構成を記載します。

#### <span id="page-37-1"></span>4.4.1 フォルダ構成

表 **[4-21](#page-37-2)**[、](#page-38-0)

表 [4-22](#page-38-0) にサンプルアプリケーションのフォルダ構成を示します。

#### <span id="page-37-2"></span>表 **4-21** フォルダ構成 **(1/2)**

![](_page_37_Picture_321.jpeg)

![](_page_37_Picture_10.jpeg)

# <span id="page-38-0"></span>表 **4-22** フォルダ構成 **(2/2)**

![](_page_38_Picture_193.jpeg)

補足 "<DIR>"は、ディレクトリを意味します。<br>注 1 QE for Capacitive Touch V3.1.0 を使用して

QE for Capacitive Touch V3.1.0 を使用してコード生成しています。

![](_page_38_Picture_8.jpeg)

<span id="page-39-0"></span>4.4.2 オプション・バイトの設定一覧

表 [4-23](#page-39-1) にサンプルアプリケーションのオプション・バイト設定を示します。

<span id="page-39-1"></span>![](_page_39_Picture_110.jpeg)

![](_page_39_Picture_111.jpeg)

![](_page_39_Picture_8.jpeg)

<span id="page-40-0"></span>4.4.3 フローチャート

<span id="page-40-1"></span>4.4.3.1 メイン処理 以下にメイン処理フローチャートを示します。

![](_page_40_Figure_4.jpeg)

![](_page_40_Figure_5.jpeg)

![](_page_40_Picture_8.jpeg)

図 **4-21** メイン処理フローチャート **(2/2)** 

![](_page_41_Figure_3.jpeg)

### 【起動】

起動後、周辺機能と変数の初期化を行います。 メイン処理ループに入ります。

【メイン処理ループ】

タッチキー入力、マスタ GUI 接続が無い場合、入力、接続があるまでループします。

タッチキー入力があった場合、押されたタッチキーの情報を取得しタッチキー入力時処理を行います。

タッチキー入力が無かった場合、接続されているマスタ GUI 用の通信制御処理を行います。

【タッチキー入力処理】

取得した処理モード (DALI、IR) に合わせた周辺機能設定を行います。

処理モードを設定します。

Control Gear への設定値の送信を行います。

Control Gear への送信後、メイン処理ループへ返ります。

【通信制御処理】

接続されているマスタ GUI (DALI、DMX) に合わせた周辺機能設定を行います。

処理モードを設定します。

通信制御処理を行います。

通信制御処理は処理ループを持ち、マスタ GUI との通信、Control Gear との通信を常時行います。

[\(4.4.3.2](#page-43-0) 章、[4.4.3.3](#page-48-0) 章参照)

通信制御処理内でタッチキー入力があった場合、マスタ GUI からのリクエスト処理終了後、通信制御 処理を抜けメインループに返ります。

メインループで入力されたタッチキーの情報を取得し、タッチキー入力処理を行います。

【共通】

処理モードは、処理を行うプロトコルのモードに設定します。

処理モードの設定は、各初期化終了後に設定します。

前回の処理モードと同じ場合は、初期化処理を行いません。

起動中に使用するマスタ GUI を切り替えて使用することはありません。

![](_page_42_Picture_28.jpeg)

<span id="page-43-0"></span>4.4.3.2 DALI 通信制御処理 以下に DALI 通信制御処理フローチャートを示します。

![](_page_43_Figure_3.jpeg)

![](_page_43_Picture_7.jpeg)

図 **4-23 DALI** 通信制御処理フローチャート **(2/3)** 

![](_page_44_Figure_3.jpeg)

![](_page_44_Picture_5.jpeg)

図 **4-24 DALI** 通信制御処理フローチャート **(3/3)** 

![](_page_45_Figure_3.jpeg)

![](_page_45_Picture_6.jpeg)

DALI 通信制御では、マスタ GUI から通信要求があった場合 3 バイトのデータを受信します。受信した データをもとに、Control Gear へ Forward Frame を送信します。

Control Gear へ Forward Frame を送信後、応答が必要な場合は Control Gear からの Backward Frame 受 信後、マスタ GUI に受信データを送信します。

応答内容に関しては Yes/No、及びデータの 2 種類の要求があります。

【DALI 通信制御処理】

DALI 通信制御処理ループに入ります。

【DALI 通信制御処理メイン処理ループ】

タッチキー入力確認を行います。

タッチキー入力が有った場合、タッチキー入力時処理を行います。

タッチキー入力が無く、DALI マスタ GUI からの受信が有った場合、DALI 通信処理を行います。

【タッチキー入力時処理】

マスタ GUI からの受信が有った場合、受信を破棄します。

DALI 通信制御処理処理ループを抜け、メイン処理ループへ返ります。

【DALI 通信処理】

3 バイトの受信を待ちます。 (受信タイムアウト値 9.17ms 設定)

3 バイトの受信が有った場合、受信データを取得します。

受信データがタイムアウトにより 3 バイト取得できなかった場合

・1 バイト目が DALI\_START の場合、バージョンメッセージをマスタ GUI に送信し、処理の先頭に戻り ます。

・それ以外の場合、エラーメッセージ (データエラー) をマスタ GUI に送信し、処理の先頭に戻ります。 ヘッダデータの内容を確認します。

受信したヘッダの設定値に合わせた、処理を行います。

【DALI\_STOP】

DALI 通信制御処理処理ループを抜け、メイン処理ループへ返ります。

![](_page_46_Picture_25.jpeg)

# 【Once】

LED3 点灯 (500ms 点灯後自動消灯) します。 Control Gear へ Forward Frame を送信します。 マスタ GUI へ正常メッセージを送信します。

# 【Twice】

LED3 点灯 (500ms 点灯後自動消灯) します。 Control Gear へ Forward Frame を送信します。 送信完了を待ちます。 20ms ウェイトします。 Control Gear へ Forward Frame を送信します。 マスタ GUI へ正常メッセージを送信します。

# 【Answer】

LED3 点灯 (500ms 点灯後自動消灯) します。 Control Gear へ Forward Frame を送信します。 送信完了を待ちます。 送信完了後、20.0ms の Backward Frame 受信タイムアウトタイマを設定します。 受信があった場合、マスタ GUI への応答値に Yes (0xFF) を設定します。 タイムアウトの場合、マスタ GUI への応答値に No (0x00) を設定します。 マスタ GUI へ応答値を送信します。

【Data answer】 LED3 点灯 (500ms 点灯後自動消灯) します。 Control Gear へ Forward Frame を送信します。 送信完了を待ちます。 送信完了後、20.0ms の Backward Frame 受信タイムアウトタイマを設定します。 受信があった場合、マスタ GUI への応答値に Backward Frame 値を設定します。 マスタ GUI へ応答値を送信します。 タイムアウトの場合、マスタ GUI への応答はしません。 (GUI 側でタイムアウトを期待)

【Other】

エラーメッセージ (DALI Header data エラー) をマスタ GUI に送信します。

![](_page_47_Picture_13.jpeg)

# <span id="page-48-0"></span>4.4.3.3 DMX512 通信制御処理

以下に DMX512 通信制御処理フローチャートを示します。

# 図 **4-25 DMX** 通信制御処理フローチャート **(1/2)**

![](_page_48_Figure_5.jpeg)

![](_page_48_Picture_8.jpeg)

# 図 **4-26 DMX** 通信制御処理フローチャート **(2/2)**

![](_page_49_Figure_3.jpeg)

![](_page_49_Picture_5.jpeg)

![](_page_49_Picture_6.jpeg)

DMX512 通信制御では、マスタ GUI から通信要求があった場合、start code のデータを取得し受信バ イト数を決定します。予定バイト数を全て受信し、データ全てをスレーブへ送信します。 タッチキー操作は無効となります。

【DMX512 通信制御処理】 DMX512 通信制御処理ループに入ります。

- 【DMX512 通信制御処理メイン処理ループ】
- マスタ GUI からの受信が有った場合、DMX512 通信処理を行います。

【DMX512 通信処理】

- LED3 点灯 (500ms 点灯後自動消灯) します。
- 1 バイト目のデータを取得します。
- 1 バイト目のデータが不正の場合、エラーメッセージ (start code エラー) をマスタ GUI に送信し DMX512 通信処理を中止します。
- 1 バイト目のデータが DMX 開始の場合、バージョン情報メッセージをマスタ GUI に送信します。
- 1 バイト目のデータが DMX 停止の場合、DMX512 通信制御処理ループを抜けます。
- 1 バイト目の受信が Duty 送信 (0x00) の場合は 512 バイトを受信バイト数に設定します。
- 受信予定バイト数分、受信データを取得します。
- 受信データがタイムアウトにより全て取得できなかった場合、エラーメッセージ (データエラー) を
- マスタ GUI に送信し DMX512 通信処理を終了します。
- 全てのデータを正しく受信した場合、スレーブ送信処理を行います。

【スレーブ送信処理】

- マスタ GUI へ正常メッセージを送信します。
- マスタ GUI からの受信を禁止します。
- スレーブへデータを送信します。
- マスタ GUI へ正常メッセージを送信します。
- マスタ GUI からの受信を開始します。

![](_page_50_Picture_25.jpeg)

# <span id="page-51-1"></span>5. 注意事項

① SNOOZE モード・シーケンサ (SMS) を使用した DALI 送信波形について、High/Low の出力時間が Wait で設定した 417us より長く出力される場合があるため、実際に出力される波形を見て調整して ください。

# <span id="page-51-2"></span>6. サンプル・プログラム

サンプル・プログラムは、ルネサスエレクトロニクスホームページから入手してください。

# <span id="page-51-0"></span>7. 参考ドキュメント

RL78/G23 ユーザーズマニュアル ハードウェア編 (R01UH0896) QE for Capacitive Touch V3.1.0 リリースノート (R20UT5144) RL78 ファミリ QE と SIS を使用した静電容量タッチアプリケーションの開発 (R01AN5512) RL78 ファミリ静電容量センサユニット(CTSU2L)動作説明 (R01AN5744) RL78 ファミリ CTSU モジュール Software Integration system (R11AN0484) RL78 ファミリ ユーザーズマニュアル ソフトウェア編 (R01US0015J) 統合開発環境 e2 studio 2020-04、e2 studio v7.8 ユーザーズマニュアル 入門ガイド (R20UT4819) DALI マスタコントローラ GUI ユーザーズマニュアル (R20UT0715) DMX512 マスタコントローラ GUI ユーザーズマニュアル (R01US0200) RL78/G23 照明通信マスタボード ユーザーズマニュアル (R20UT5072) EZ-0012 RL78/I1A DC/DC LED 制御評価ボード ユーザーズマニュアル (R01UH0363) 最新版をルネサスエレクトロニクスホームページから入手してください。

テクニカルアップデート 最新版の情報をルネサスエレクトロニクスホームページから入手してください。

DALI 規格書

IEC 62386-101:2014+AMD1:2018 CSV Consolidated version (ed.2.1)

IEC 62386-102:2014+AMD1:2018 CSV Consolidated versioned (ed.2.1)

![](_page_51_Picture_14.jpeg)

# ホームページとサポート窓口

# ルネサス エレクトロニクスホームページ <http://japan.renesas.com/>

お問合せ先

<http://japan.renesas.com/contact>

すべての商標および登録商標は、それぞれの所有者に帰属します。

![](_page_52_Picture_8.jpeg)

# <span id="page-53-0"></span>改訂記録

![](_page_53_Picture_59.jpeg)

![](_page_53_Picture_5.jpeg)

# 製品ご使用上の注意事項

ここでは、マイコン製品全体に適用する「使用上の注意事項」について説明します。個別の使用上の注意事項については、本ドキュメントおよびテクニ カルアップデートを参照してください。

1. 静電気対策

CMOS 製品の取り扱いの際は静電気防止を心がけてください。CMOS 製品は強い静電気によってゲート絶縁破壊を生じることがあります。運搬や保 存の際には、当社が出荷梱包に使用している導電性のトレーやマガジンケース、導電性の緩衝材、金属ケースなどを利用し、組み立て工程にはアー スを施してください。プラスチック板上に放置したり、端子を触ったりしないでください。また、CMOS 製品を実装したボードについても同様の扱 いをしてください。

2. 電源投入時の処置

電源投入時は、製品の状態は不定です。電源投入時には、LSI の内部回路の状態は不確定であり、レジスタの設定や各端子の状態は不定です。外部 リセット端子でリセットする製品の場合、電源投入からリセットが有効になるまでの期間、端子の状態は保証できません。同様に、内蔵パワーオン リセット機能を使用してリセットする製品の場合、電源投入からリセットのかかる一定電圧に達するまでの期間、端子の状態は保証できません。

3. 電源オフ時における入力信号

当該製品の電源がオフ状態のときに、入力信号や入出力プルアップ電源を入れないでください。入力信号や入出力プルアップ電源からの電流注入に より、誤動作を引き起こしたり、異常電流が流れ内部素子を劣化させたりする場合があります。資料中に「電源オフ時における入力信号」について の記載のある製品は、その内容を守ってください。

#### 4. 未使用端子の処理

未使用端子は、「未使用端子の処理」に従って処理してください。CMOS 製品の入力端子のインピーダンスは、一般に、ハイインピーダンスとなっ ています。未使用端子を開放状態で動作させると、誘導現象により、LSI 周辺のノイズが印加され、LSI 内部で貫通電流が流れたり、入力信号と認識 されて誤動作を起こす恐れがあります。

5. クロックについて

リセット時は、クロックが安定した後、リセットを解除してください。プログラム実行中のクロック切り替え時は、切り替え先クロックが安定した 後に切り替えてください。リセット時、外部発振子(または外部発振回路)を用いたクロックで動作を開始するシステムでは、クロックが十分安定 した後、リセットを解除してください。また、プログラムの途中で外部発振子(または外部発振回路)を用いたクロックに切り替える場合は、切り 替え先のクロックが十分安定してから切り替えてください。

#### 6. 入力端子の印加波形

入力ノイズや反射波による波形歪みは誤動作の原因になりますので注意してください。CMOS 製品の入力がノイズなどに起因して、VIL (Max.) か ら VIH (Min.)までの領域にとどまるような場合は、誤動作を引き起こす恐れがあります。入力レベルが固定の場合はもちろん、VIL (Max.)から VIH (Min.)までの領域を通過する遷移期間中にチャタリングノイズなどが入らないように使用してください。

#### 7. リザーブアドレス(予約領域)のアクセス禁止

リザーブアドレス(予約領域)のアクセスを禁止します。アドレス領域には、将来の拡張機能用に割り付けられているリザーブアドレス(予約領 域)があります。これらのアドレスをアクセスしたときの動作については、保証できませんので、アクセスしないようにしてください。

8. 製品間の相違について

型名の異なる製品に変更する場合は、製品型名ごとにシステム評価試験を実施してください。同じグループのマイコンでも型名が違うと、フラッ シュメモリ、レイアウトパターンの相違などにより、電気的特性の範囲で、特性値、動作マージン、ノイズ耐量、ノイズ幅射量などが異なる場合が あります。型名が違う製品に変更する場合は、個々の製品ごとにシステム評価試験を実施してください。

# ご注意書き

- 1. 本資料に記載された回路、ソフトウェアおよびこれらに関連する情報は、半導体製品の動作例、応用例を説明するものです。回路、ソフトウェアお よびこれらに関連する情報を使用する場合、お客様の責任において、お客様の機器・システムを設計ください。これらの使用に起因して生じた損害 (お客様または第三者いずれに生じた損害も含みます。以下同じです。)に関し、当社は、一切その責任を負いません。
- 2. 当社製品または本資料に記載された製品デ-タ、図、表、プログラム、アルゴリズム、応用回路例等の情報の使用に起因して発生した第三者の特許 権、著作権その他の知的財産権に対する侵害またはこれらに関する紛争について、当社は、何らの保証を行うものではなく、また責任を負うもので はありません。
- 3. 当社は、本資料に基づき当社または第三者の特許権、著作権その他の知的財産権を何ら許諾するものではありません。
- 4. 当社製品を組み込んだ製品の輸出入、製造、販売、利用、配布その他の行為を行うにあたり、第三者保有の技術の利用に関するライセンスが必要と なる場合、当該ライセンス取得の判断および取得はお客様の責任において行ってください。
- 5. 当社製品を、全部または一部を問わず、改造、改変、複製、リバースエンジニアリング、その他、不適切に使用しないでください。かかる改造、改 変、複製、リバースエンジニアリング等により生じた損害に関し、当社は、一切その責任を負いません。
- 6. 当社は、当社製品の品質水準を「標準水準」および「高品質水準」に分類しており、各品質水準は、以下に示す用途に製品が使用されることを意図 しております。

標準水準: コンピュータ、OA 機器、通信機器、計測機器、AV 機器、家電、工作機械、パーソナル機器、産業用ロボット等 高品質水準:輸送機器(自動車、電車、船舶等)、交通制御(信号)、大規模通信機器、金融端末基幹システム、各種安全制御装置等 当社製品は、データシート等により高信頼性、Harsh environment 向け製品と定義しているものを除き、直接生命・身体に危害を及ぼす可能性のあ る機器・システム(生命維持装置、人体に埋め込み使用するもの等)、もしくは多大な物的損害を発生させるおそれのある機器・システム(宇宙機 器と、海底中継器、原子力制御システム、航空機制御システム、プラント基幹システム、軍事機器等)に使用されることを意図しておらず、これら の用途に使用することは想定していません。たとえ、当社が想定していない用途に当社製品を使用したことにより損害が生じても、当社は一切その 責任を負いません。

- 7. あらゆる半導体製品は、外部攻撃からの安全性を 100%保証されているわけではありません。当社ハードウェア/ソフトウェア製品にはセキュリ ティ対策が組み込まれているものもありますが、これによって、当社は、セキュリティ脆弱性または侵害(当社製品または当社製品が使用されてい るシステムに対する不正アクセス・不正使用を含みますが、これに限りません。)から生じる責任を負うものではありません。当社は、当社製品ま たは当社製品が使用されたあらゆるシステムが、不正な改変、攻撃、ウイルス、干渉、ハッキング、データの破壊または窃盗その他の不正な侵入行 為(「脆弱性問題」といいます。)によって影響を受けないことを保証しません。当社は、脆弱性問題に起因しまたはこれに関連して生じた損害に ついて、一切責任を負いません。また、法令において認められる限りにおいて、本資料および当社ハードウェア/ソフトウェア製品について、商品 性および特定目的との合致に関する保証ならびに第三者の権利を侵害しないことの保証を含め、明示または黙示のいかなる保証も行いません。
- 8. 当社製品をご使用の際は、最新の製品情報(データシート、ユーザーズマニュアル、アプリケーションノート、信頼性ハンドブックに記載の「半導 体デバイスの使用上の一般的な注意事項」等)をご確認の上、当社が指定する最大定格、動作電源電圧範囲、放熱特性、実装条件その他指定条件の 範囲内でご使用ください。指定条件の範囲を超えて当社製品をご使用された場合の故障、誤動作の不具合および事故につきましては、当社は、一切 その責任を負いません。
- 9. 当社は、当社製品の品質および信頼性の向上に努めていますが、半導体製品はある確率で故障が発生したり、使用条件によっては誤動作したりする 場合があります。また、当社製品は、データシート等において高信頼性、Harsh environment 向け製品と定義しているものを除き、耐放射線設計を 行っておりません。仮に当社製品の故障または誤動作が生じた場合であっても、人身事故、火災事故その他社会的損害等を生じさせないよう、お客 様の責任において、冗長設計、延焼対策設計、誤動作防止設計等の安全設計およびエージング処理等、お客様の機器・システムとしての出荷保証を 行ってください。特に、マイコンソフトウェアは、単独での検証は困難なため、お客様の機器・システムとしての安全検証をお客様の責任で行って ください。
- 10. 当社製品の環境適合性等の詳細につきましては、製品個別に必ず当社営業窓口までお問合せください。ご使用に際しては、特定の物質の含有・使用 を規制する RoHS 指令等、適用される環境関連法令を十分調査のうえ、かかる法令に適合するようご使用ください。かかる法令を遵守しないことに より生じた損害に関して、当社は、一切その責任を負いません。
- 11. 当社製品および技術を国内外の法令および規則により製造・使用・販売を禁止されている機器・システムに使用することはできません。当社製品お よび技術を輸出、販売または移転等する場合は、「外国為替及び外国貿易法」その他日本国および適用される外国の輸出管理関連法規を遵守し、そ れらの定めるところに従い必要な手続きを行ってください。
- 12. お客様が当社製品を第三者に転売等される場合には、事前に当該第三者に対して、本ご注意書き記載の諸条件を通知する責任を負うものといたしま す。
- 13. 本資料の全部または一部を当社の文書による事前の承諾を得ることなく転載または複製することを禁じます。
- 14. 本資料に記載されている内容または当社製品についてご不明な点がございましたら、当社の営業担当者までお問合せください。
- 注 1. 本資料において使用されている「当社」とは、ルネサス エレクトロニクス株式会社およびルネサス エレクトロニクス株式会社が直接的、間接的に 支配する会社をいいます。
- 注 2. 本資料において使用されている「当社製品」とは、注1において定義された当社の開発、製造製品をいいます。

(Rev.5.0-1 2020.10)

〒135-0061 東京都江東区豊洲 3-2-24(豊洲フォレシア) [www.renesas.com](https://www.renesas.com/)

#### 商標について

ルネサスおよびルネサスロゴはルネサス エレクトロニクス株式会社の 商標です。すべての商標および登録商標は、それぞれの所有者に帰属 します。

# 本社所在地 おぼし お問合せ窓口

弊社の製品や技術、ドキュメントの最新情報、最寄の営業お問合せ窓 口に関する情報などは、弊社ウェブサイトをご覧ください。 [www.renesas.com/contact/](http://www.renesas.com/contact/)